# \_AUGMENTED VOICES

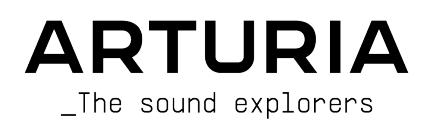

# DIRECCIÓN

Frédéric Brun **Kevin Molcard** 

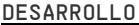

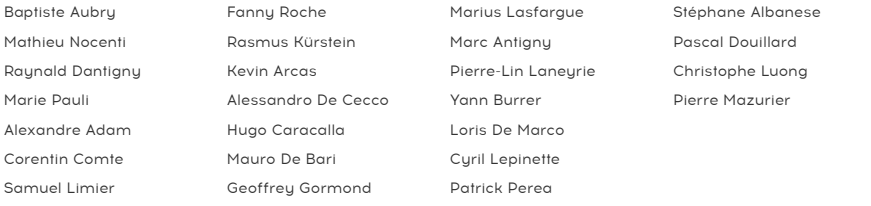

# DISEÑO

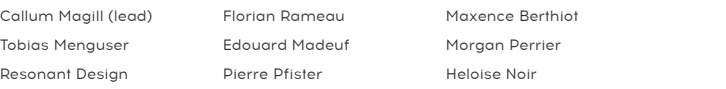

# DISEÑO DE SONIDO

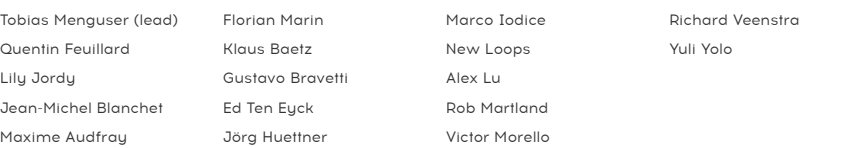

#### MANUAL

Jason Jervis (Autor) Gala Khalife

Minoru Koike Jimmy Michon Holger Steinbrink Justin Trombley

# PRUEBAS

Julien Viannenc (lead) Germain Marzin Arnaud Barbier

Matthieu Bosshardt Aurélien Mortha Nicolas Stermann

Roger Schumann Thomas Barbier Adrien Soyer

Bastien Hervieux Enrique Vela

#### PRUEBAS BETA

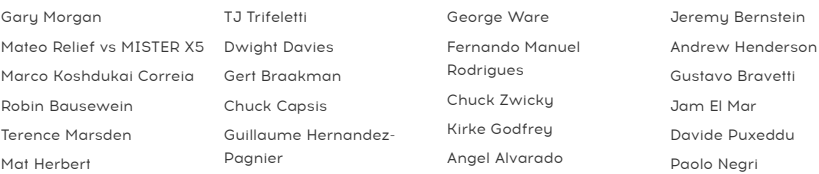

© ARTURIA SA – 2022 – Todos los derechos reservados. 26 avenue Jean Kuntzmann 38330 Montbonnot-Saint-Martin FRANCIA [www.arturia.com](http://www.arturia.com/)

La información contenida en este manual está sujeta a cambios sin previo aviso y no representa un compromiso por parte de Arturia. El software descrito en este manual se proporciona bajo los términos de un acuerdo de licencia o acuerdo de confidencialidad. El acuerdo de licencia de software especifica los términos y condiciones para su uso lícito ninguna parte de este manual puede ser reproducido o transmitido en cualquier forma o por cualquier propósito que no sea el uso personal del comprador, sin la autorización expresamente escrita por ARTURIA S.A.

Todos los nombres de fabricantes y productos mencionados en este manual son marcas comerciales de sus respectivos propietarios, que de ninguna manera están asociados o afiliados con Arturia. Las marcas comerciales de otros fabricantes se utilizan únicamente para identificar los productos de esos fabricantes cuyas características y sonido se estudiaron durante el desarrollo. Todos los nombres de equipos, inventores y fabricantes se han incluido solo con fines ilustrativos y educativos, y no sugieren ninguna afiliación o respaldo por parte de ningún inventor o fabricante de equipos.

Product version: 1.0.0

Revision date: 2 June 2022

# ¡Gracias por descargar Augmented VOICES de Arturia!

Este manual cubre las funciones y el funcionamiento de Augmented VOICES.

¡Asegúrese de registrar su software lo antes posible! Cuando descargó Augmented VOICES, se le envió un número de serie y un código de desbloqueo por correo electrónico y/o en [Descargas y Manuales de Arturia.](https://www.arturia.com/support/downloads&manuals) Estos son necesarios durante el proceso de registro en línea.

# Mensajes Especiales

#### Especificaciones Sujetas a Cambios:

Se cree que la información contenida en este manual es correcta en el momento de la impresión. Sin embargo, Arturia se reserva el derecho de cambiar o modificar cualquiera de las especificaciones o características sin previo aviso u obligación.

#### IMPORTANTE:

El software, cuando se utiliza en combinación con un amplificador, auriculares o altavoces, puede ser capaz de producir niveles de sonido que podrían causar una pérdida auditiva permanente. No opere durante largos periodos de tiempo a un nivel alto o a un nivel que le resulte incómodo. Si encuentra pérdida de audición o zumbido en los oídos, debe consultar a un audiólogo.

# Introducción

## Felicidades por Descargar Augmented VOICES de Arturia

Augmented VOICES incorpora ricos sonidos de muestras-múltiples de voz con síntesis de última generación combinándolos en un instrumento de software accesible y emocionante. Esto brindará a los productores modernos acceso inmediato a una amplia gama de sonidos de voz auténticos, abstractos y evocadores.

Asegúrese de visitar el sitio web [www.arturia.com](http://www.arturia.com/) para obtener información sobre todos nuestros otros inspiradores instrumentos de hardware y software, efectos, controladores MIDI y más. Estos se han convertido en herramientas indispensables para muchos visionarios artistas de todo el mundo.

Musicalmente suyo,

El Equipo Arturia

# Tabla de contenidos

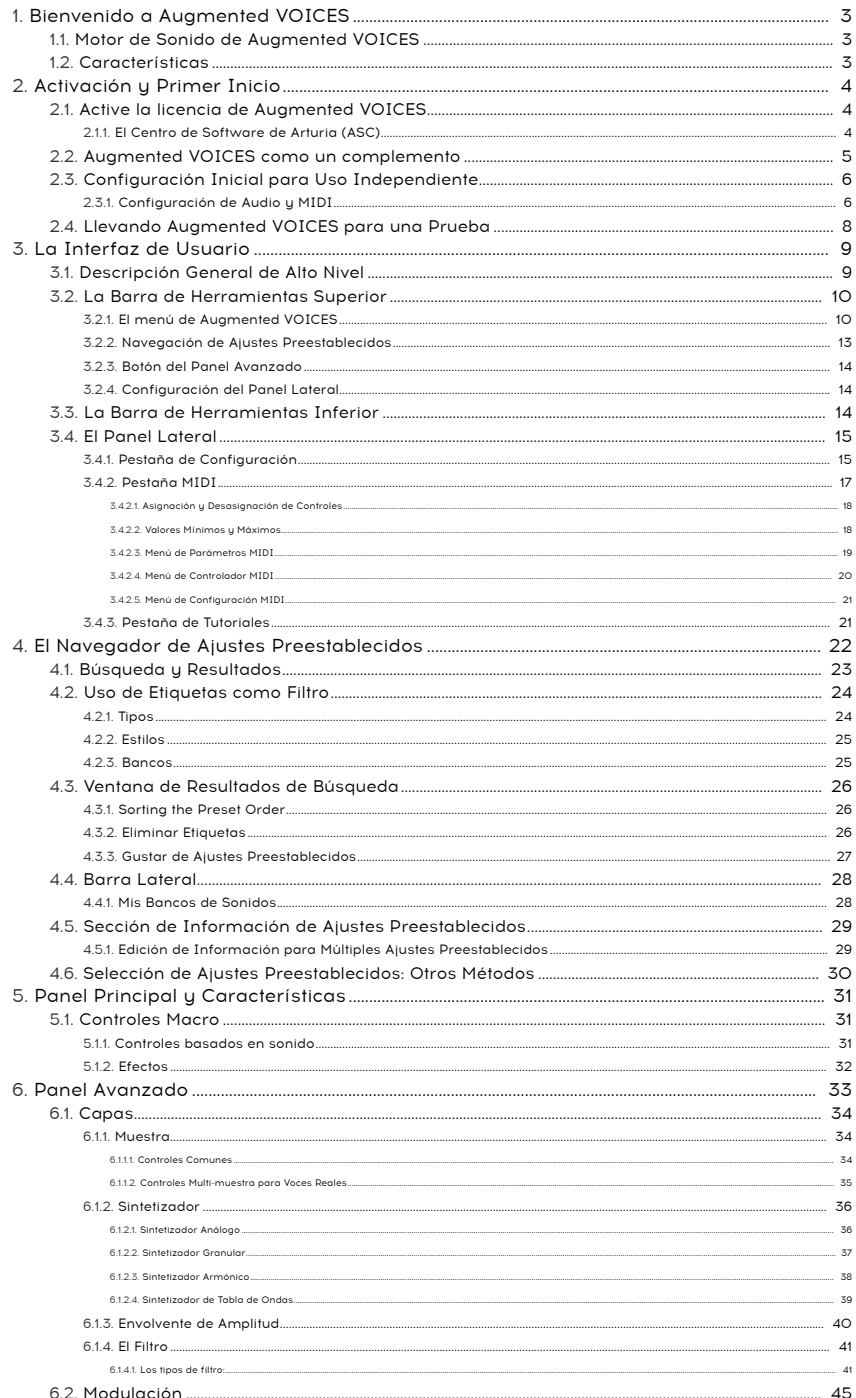

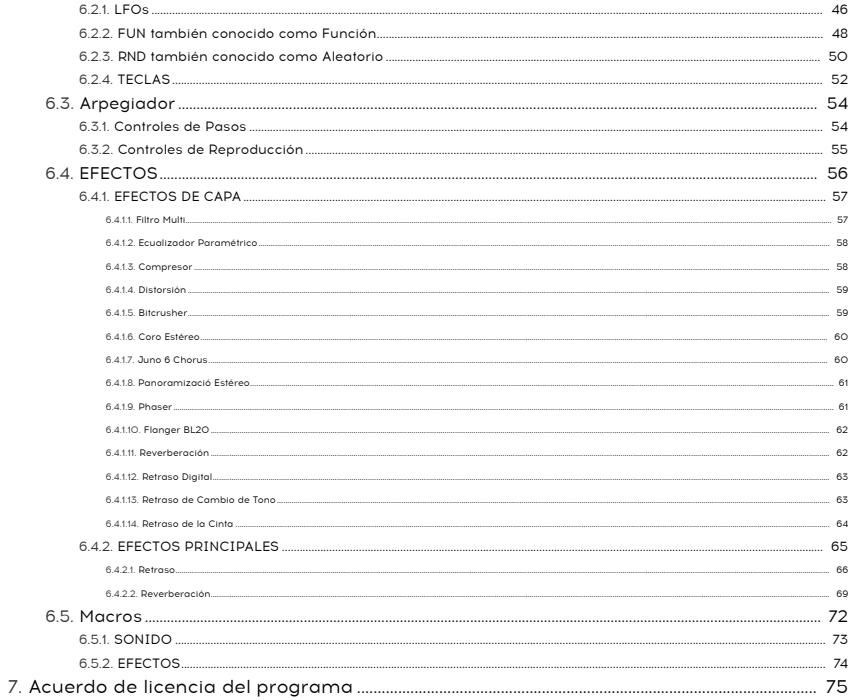

# 1. BIENVENIDO A AUGMENTED VOICES

<span id="page-7-0"></span>Augmented VOICES le proporcionará la paleta de voces más completa para cualquier proyecto. Con el intuitivo navegador de ajustes preestablecidos, se inspirará con todo, desde coros hasta vocoders modernos. Pero no se detenga aquí, utilizando las macros provistas, puede presionar y modificar los ajustes preestablecidos u obtener excelentes resultados. con la mínima molestia.

# 1.1. Motor de Sonido de Augmented VOICES

<span id="page-7-1"></span>En el corazón de este instrumento Híbrido está la idea de combinar la voz humana con múltiples motores de sintetizador y controles expresivos para lograr un sonido híbrido evocador.

El motor de sintetizador utilizado en Augmented VOICES ofrece todo, desde Análogo Virtual hasta Tabla de Ondas, pasando por Granular y Armónico, para garantizar que tenga suficientes herramientas de esculpido de sonido para cualquier diseño de sonido. La interfaz es muy simple, con solo unos pocos controles macro. Sin embargo, ingrese al área de "Avanzado" para hacerse cargo por completo de su exploración de sonido y crear timbres complejos y evocadores, listos para cualquier necesidad de su proyecto.

# <span id="page-7-2"></span>1.2. Características

- Sintetizador híbrido con dos motores de sonido separados
	- Cada Capa puede estar compuesta por una mezcla de estos Motores.
	- Cada motor puede contener una multi-muestra o un Motor de sintetizador (métodos de síntesis Virtual, Análogo, de Tabla de Ondas, Granular y Armónico)
	- Puede subir hasta 2 Motores de sintetizador y 2 Motores de muestras múltiples al mismo tiempo. Mismo tiempo
	- Mezcle Capas y modifique varios parámetros usando la macro Morph
	- 8 macros que le brindan un control de perilla única para Color, Tiempo, Movimiento y Morph con 4 dedicados a FX
	- Dos inserciones multi-efectos separadas por capa
	- Retraso & Reverberación en el bus maestro, para un efecto general

# 2. ACTIVACIÓN Y PRIMER INICIO

<span id="page-8-0"></span>Augmented VOICES funciona en computadoras equipadas con Windows 8 o posterior y macOS 10.13 o posterior. Puede usar el instrumento en modo independiente o como un instrumento de unidad de audio, AAX, VST2 o VST3 dentro de su software de estación de trabajo de audio digital (DAW).

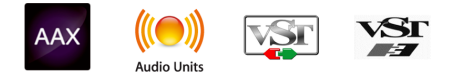

# 2.1. Active la licencia de Augmented VOICES

<span id="page-8-1"></span>Una vez que haya instalado Augmented VOICES, el siguiente paso es activar su licencia para el instrumento. Este es un proceso simple que se realiza a través de un programa separado llamado Arturia Software Center.

# 2.1.1. El Centro de Software de Arturia (ASC)

<span id="page-8-2"></span>Si aún no ha instalado el ASC, puede hacerlo desde aquí: [Descargas y Manuales de Arturia](https://www.arturia.com/support/downloads&manuals).

Busque el Centro de Software de Arturia en la parte superior de la página y luego descargue la versión del instalador que necesita para su sistema (macOS o Windows).

Una vez que haya instalado el software:

- Inicie el Centro de Software Arturia (ASC).
- Inicie sesión en su cuenta de Arturia.
- Desplácese hacia abajo hasta la sección Mis Productos en el ASC.
- Haga clic en el botón de Activar y siga las instrucciones.

¡Eso es todo!

# 2.2. Augmented VOICES como un complemento

<span id="page-9-0"></span>Augmented VOICES viene en formatos de complemento VST, Audio Unit (AU) y AAX para usar en todos los principales software DAW, como Ableton Live, Cubase, Logic, Pro Tools, Studio One y más. Cuando se utiliza Augmented VOICES como complemento, todas las configuraciones de dispositivos de audio y MIDI son manejadas por el software de música anfitrión. Consulte la documentación de su software de música anfitrión si tiene alguna pregunta sobre la carga o el uso de complementos

Tome en cuenta que cuando carga Augmented VOICES como un instrumento complementario dentro de su software anfitrión, su interfaz y configuración funcionan de la misma manera que en el modo independiente, con algunas pequeñas diferencias:

- Augmented VOICES se sincronizará con el ritmo de tempo/bpm del anfitrión de su DAW, cuando el tempo es un factor
- Puede automatizar numerosos parámetros usando el sistema de automatización de su DAW
- Puede usar más de una instancia de Augmented VOICES en un proyecto DAW (en modo independiente solamente puede iniciar una instancia de Augmented VOICES)
- Puede ejecutar la salida de Augmented VOICES a través de cualquier efecto de audio adicional disponible para su DAW, como retraso, coro, filtros, etc.
- Puede enrutar las salidas de audio de Augmented VOICES de manera más creativa dentro de su DAW utilizando el propio sistema de enrutamiento de audio de la DAW.

# 2.3. Configuración Inicial para Uso Independiente

<span id="page-10-0"></span>Si desea utilizar Augmented VOICES en modo independiente, deberá configurar su instrumento y asegurarse de que las señales de audio y MIDI fluyan correctamente a través del software. Por lo general, solo necesita hacer esto una vez a menos que realice cambios importantes en su computadora. El proceso de configuración es el mismo en las computadoras con Windows y macOS.

independiente.<br>Independiente. Si solamente se aplica a los lectores que planean usar Augmented VOICES en modo longuator de un<br>Independiente. Si solamente va a utilizar Augmented VOICES como un complemento dentro de un ! Esta sección solamente se aplica a los lectores que planean usar Augmented VOICES en modo software de música principal, puede ignorar esta sección con tranquilidad (su software de música principal maneja estas cosas).

# 2.3.1. Configuración de Audio y MIDI

<span id="page-10-1"></span>En la parte superior izquierda de Augmented VOICES hay un menú desplegable. Haga clic en él para revelar lo siguiente:

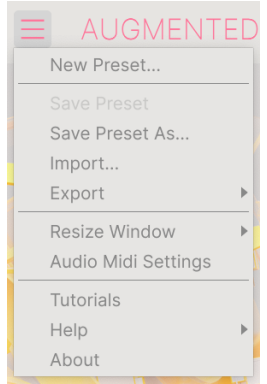

Seleccione Configuración de Audio MIDI para que aparezca la siguiente ventana. Tenga en cuenta que este menú solo está disponible cuando se utiliza Augmented VOICES en modo Independiente:

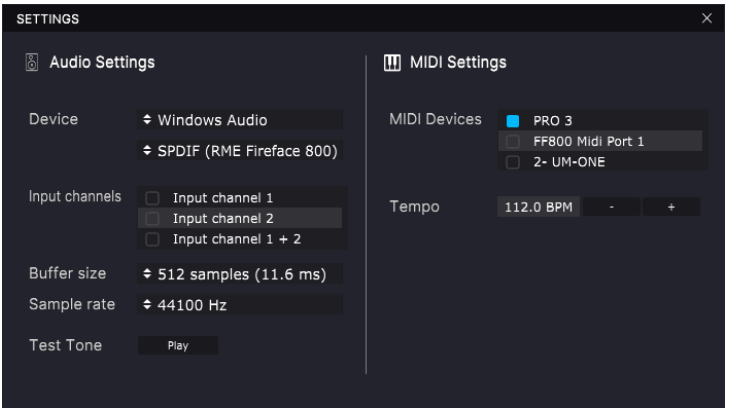

Empezando desde arriba tenemos las siguientes opciones:

• Dispositivo selecciona qué controlador de audio y dispositivo manejarán la reproducción Augmented VOICES. Este puede ser el controlador interno de su computadora o un controlador de tarjeta de sonido externo. El nombre de su interfaz de hardware puede aparecer en el campo de abajo dependiendo de su selección..

integrado. El dispositivos macOS, incluidas las interfaces de audio extern<br>integrado. El dispositivo se puede seleccionar desde el segundo menú. ♪ En dispositivos macOS, incluidas las interfaces de audio externas, use el controlador CoreAudio

- Canales de Salida le permite seleccionar cuál de las salidas disponibles del dispositivo se utilizará para la reproducción. Si su dispositivo seleccionado solamente tiene una salida estéreo, solo aparecerá una opción aquí; Si su dispositivo tiene más de dos salidas, puede seleccionar un par específico de salidas.
- Tamaño del Búfer es un menú que le permite seleccionar el tamaño de búfer de audio que usa su computadora para calcular el sonido.

de tiempo más largos para procesar a menor carga de CPU ya que la computadora tiene períodos<br>de tiempo más largos para procesar comandos y menos interrupciones, pero esto puede resultar en ♪ Un búfer más grande significa una menor carga de CPU ya que la computadora tiene períodos una latencia notable entre presionar una tecla y escuchar un resultado (un problema obvio al tocar un instrumento ). Un búfer más pequeño significa una latencia más baja entre presionar una tecla y escuchar la nota, pero una mayor tensión en su CPU. Una computadora rápida y moderna debería poder operar fácilmente con tamaños de búfer de muestra bajos (256 o 128 muestras) sin fallas de audio. Sin embargo, si escucha clics, estallidos o artefactos, intente aumentar el tamaño del búfer hasta que tenga una reproducción fluida y sin fallas. El tiempo de latencia se muestra en milisegundos en el lado derecho de este menú.

• El menú de Frecuencia de Muestreo le permite establecer la frecuencia de muestreo a la que se envía el audio fuera del instrumento. Las opciones enumeradas aquí dependerán de la capacidad de su hardware de interfaz de audio

**idi**<br>Bien en la mayoría de las aplicaciones, incluido puede funcionar a 44,1 o 48 kHz, lo que está perfectamente<br>bien en la mayoría de las aplicaciones, incluido Augmented VOICES. Las frecuencias de muestreo más ♪ Prácticamente todo hardware de audio puede funcionar a 44,1 o 48 kHz, lo que está perfectamente altas imponen mayores cargas a la CPU, por lo que recomendamos permanecer en 44,1 o 48 kHz, a menos que tenga un requisito específico para trabajar con frecuencias de muestreo altas

• El botón de Mostrar Panel de Control saltará al panel de control del sistema para cualquier dispositivo de audio seleccionado.

i ♪ Tome en cuenta que este botón solo está disponible en la versión de Windows.

- Reproducir Tono de Prueba reproduce un tono de prueba simple para ayudarlo a solucionar problemas de audio. Puede usar esta función para confirmar que el instrumento se enruta correctamente a través de su interfaz de audio y que el audio se reproduce donde espera escucharlo (sus altavoces o auriculares, por ejemplo).
- Sus dispositivos MIDI conectados aparecerán en el área Dispositivos MIDI. Tenga en cuenta que esto solo se muestra si hay dispositivos MIDI presentes en su computadora. Haga clic en la casilla de verificación para aceptar datos MIDI del dispositivo que desea utilizar para disparar el instrumento. Tenga en cuenta que puede seleccionar más de un dispositivo MIDI si desea reproducir Augmented VOICES desde varios controladores.
- Tempo establece el tempo del secuenciador de Augmented VOICES. Cuando se utiliza Augmented VOICES dentro de un software de música anfitrión como complemento, el instrumento obtiene información de tempo de su software anfitrión..

# 2.4. Llevando Augmented VOICES para una Prueba

<span id="page-12-0"></span>Ahora que tiene Augmented VOICES en funcionamiento, ¡llevémoslo para una prueba rápida!

Si aún no lo ha hecho, inicie Augmented VOICES como complemento o como instrumento independiente. Si tiene configurado un controlador MIDI, utilícelo para tocar algunas notas en Augmented VOICES.

Las flechas Izquierda y Derecha en la parte superior del instrumento le permiten recorrer todos los ajustes preestablecidos disponibles en Augmented VOICES. Intente reproducir algunos y cuando encuentre uno que le guste, intente ajustar algunos de los otros controles en pantalla para ver cómo afecta el sonido.

Toque libremente con los controles - no se guarda nada a menos que guarde específicamente un ajuste preestablecido (que se describe más adelante en esta Guía del Usuario), por lo que no hay posibilidad de estropear ninguno de los ajustes preestablecidos de fábrica de Augmented VOICES.

En este punto, podemos concluir la instalación y la prueba. Esperamos que haya tenido un buen comienzo. El resto de esta guía lo guudará a avanzar a través de todas las funciones Augmented VOICES. Para cuando llegue al final, ¡esperamos que esté usando el instrumento para crear música fantástica!

# 3. LA INTERFAZ DE USUARIO

<span id="page-13-0"></span>Este capítulo le dará una idea de cómo está organizada Augmented VOICES y dónde encontrar cada cosa.

<span id="page-13-1"></span>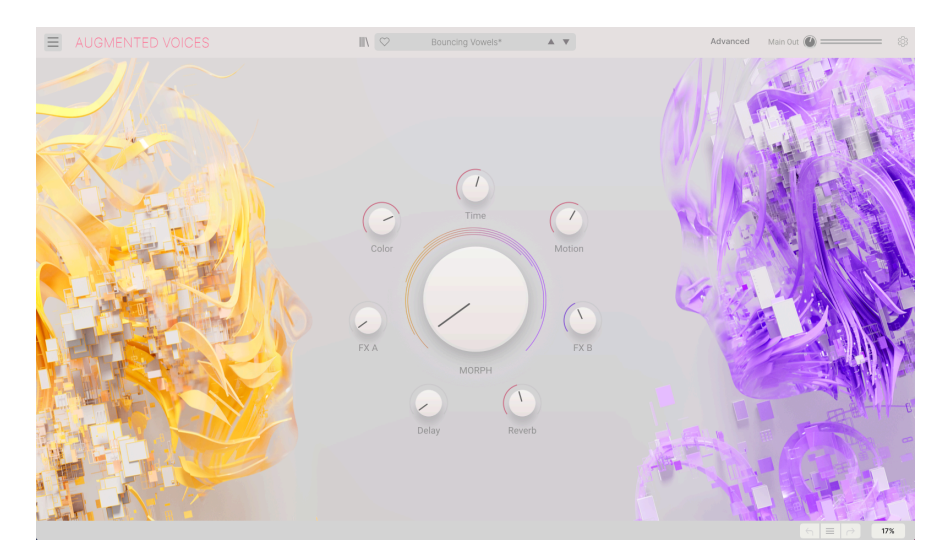

# 3.1. Descripción General de Alto Nivel

Augmented VOICES se subdivide claramente en tres secciones, como se muestra en la ilustración de arriba.

- 1. [La Barra de Herramientas Superior](#page-14-0) [p.10]: Aquí es donde se manejan las tareas administrativas, como guardar, cargar y buscar ajustes preestablecidos, editar varios parámetros de instalación y configuración, ajustar las asignaciones MIDI. Repasaremos la Barra de Herramientas en la siguiente sección de este capítulo.
- 2. El Panel Principal: Aquí es donde accede a los controles macro que le permiten editar sus sonidos. Repasaremos este panel en la sección [Panel Principal y](#page-35-0) [Características](#page-35-0) [p.31] de esta guía.
- 3. [La Barra de Herramientas Inferior](#page-18-2) [p.14]: Esta sección brinda acceso rápido a una serie de parámetros importantes y pedazos de información útiles, como el uso de la CPU, el Historial de Deshacer y Rehacer. Revisaremos la Barra de Herramientas Inferior al final de este capítulo.

# 3.2. La Barra de Herramientas Superior

<span id="page-14-0"></span>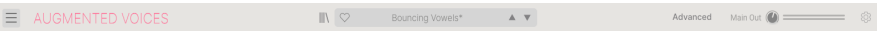

La barra de herramientas que se encuentra en la parte superior del instrumento brinda acceso a muchas funciones útiles, incluido el menú de Augmented VOICES, funciones de exploración de ajustes preestablecidos y varias funciones de mapeo MIDI.

#### 3.2.1. El menú de Augmented VOICES

<span id="page-14-1"></span>Al hacer clic en el cuadro de Augmented VOICES en la esquina superior izquierda, se abre un menú desplegable y le permite acceder a nueve funciones importantes.

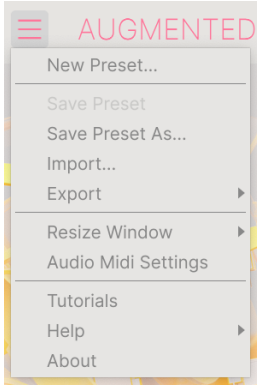

- Nuevo Ajuste Preestablecido: Esta opción crea un nuevo ajuste preestablecido con la configuración predeterminada en todos los parámetros. Es un buen lugar para comenzar si desea crear un nuevo sonido desde cero.
- Guardar Ajuste Preestablecido: Esta opción sobrescribirá el ajuste preestablecido cargado actualmente con cualquier cambio que haya realizado. Si desea guardar el ajuste preestablecido actual con un nombre diferente, use la opción "Guardar Como..." a continuación.
- Guardar Ajuste Preestablecido Como... Esto le permite guardar su ajuste preestablecido con un nombre diferente. Al hacer clic en esta opción, aparece una ventana en la que puede nombrar su ajuste preestablecido e ingresar información al respecto.

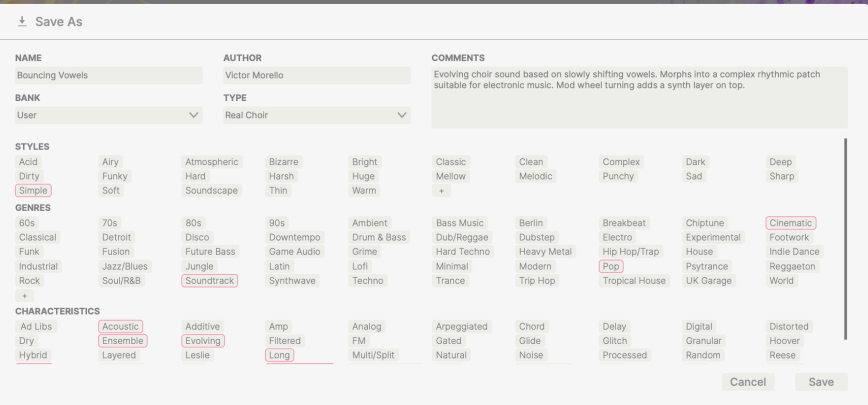

**ajuste p**<br>1 **de j**uste preestablecido. Por ejemplo, puede ingresar el nombre del Autor, seleccionar un Banco y un Tipo,<br>1 ajuste preestablecido. Por ejemplo, puede ingresar el nombre del Autor, seleccionar un Banco y un T ♪ El potente sistema de navegación de Arturia le permite guardar mucho más que un nombre de un seleccionar etiquetas que describan el sonido e incluso crear su propio Banco, Tipo y Características. Esta información puede ser leída por el navegador de ajustes preestablecidos y es útil para buscar los bancos de ajustes preestablecidos más adelante. Incluso puede ingresar comentarios de texto de forma libre en el campo de Comentarios, lo que es útil para proporcionar una descripción más detallada de un sonido. Esto puede ayudarlo a recordar un sonido o brindar contexto a otros usuarios de Augmented VOICES con los que esté colaborando.

- Importar: Este comando le permite importar un archivo de ajuste preestablecido, que puede ser un solo ajuste preestablecido o un banco completo de ajuste preestablecido.
- Menú Exportar: Puede exportar ajustes preestablecidos de dos formas: como un solo ajuste preestablecido o como un banco.
	- Exportar Ajuste Preestablecido: Exportar un solo ajuste preestablecido es útil cuando desea compartir un ajuste preestablecido con otra persona. La ruta predeterminada a estos archivos aparecerá en la ventana "guardar", pero puede crear una carpeta en otra ubicación si lo desea. El ajuste preestablecido guardado se puede volver a cargar utilizando la opción de menú Importar Ajuste Preestablecido.
	- Exportar Banco: Esta opción se puede utilizar para exportar un banco completo de sonidos del instrumento, lo que resulta útil para realizar copias de seguridad o compartir ajustes preestablecidos. Los bancos guardados se pueden recargar utilizando la opción de menú Importar Ajuste Preestablecido.
- Cambiar el Tamaño de Ventana: La ventana de Augmented VOICES se puede redimensionar del 50% al 200% de su tamaño original sin ningún artefacto visual. En una pantalla más pequeña, como una computadora portátil, es posible que desee reducir el tamaño de la interfaz para que no domine la pantalla. En una pantalla más grande o en un segundo monitor, puede aumentar el tamaño para obtener una mejor vista de los controles. Los controles funcionan igual con cualquier nivel de zoom, pero los controles más pequeños pueden ser más fáciles de ver con niveles de aumento más altos.

Cmd y Mientras trabaja con Augmented VOICES, también puede usar los atajos de teclado Ctrl y +/- (o<br>Cmd y +/-) para ajustar rápidamente el tamaño de la ventana. Tenga en cuenta que en algunas DAW, ♪ Mientras trabaja con Augmented VOICES, también puede usar los atajos de teclado Ctrl y +/- (o se pueden usar los mismos comandos de teclado para el zoom. En este caso, la DAW tiene prioridad.

• Configuración de Audio MIDI (solo disponible en modo independiente): Aquí administra la forma en que el instrumento transmite audio y recibe MIDI. Consulte la sección Configuración de Audio y MIDI para obtener más información sobre este tema.

en modo independiente.<br>1991 : El menú de Configuración de Audio MIDI solo está disponible cuando se usa Augmented VOICES<br>1991 : en modo independiente. Cuando se usa la Augmented VOICES como un complemento, el software ! El menú de Configuración de Audio MIDI solo está disponible cuando se usa Augmented VOICES anfitrión maneja todos los parámetros en este menú, incluido el enrutamiento de audio y MIDI, la configuración del tamaño del búfer y más.

- Tutoriales: Augmented VOICES viene con tutoriales que lo guían a través de diferentes funciones del instrumento. Seleccione uno de los tutoriales para obtener descripciones paso a paso sobre cómo aprovechar al máximo las funciones de Augmented VOICES.
- Ayuda: Esta sección proporciona enlaces útiles a la Guía del Usuario de Augmented VOICES y la página de Preguntas Frecuentes de Augmented VOICES en el sitio web de Arturia. Tenga en cuenta que acceder a estas páginas requerirá una conexión a Internet.
- Acerca De: Aquí puede ver la versión del software de Augmented VOICES y los créditos para desarrolladores. Vuelva a hacer clic en la ventana Acerca de para cerrarla.

# 3.2.2. Navegación de Ajustes Preestablecidos

<span id="page-17-0"></span>Augmented VOICES viene con muchos ajustes preestablecidos de fábrica con un sonido excelente. Para ayudarlo a buscar a través de una gran cantidad de ajustes preestablecidos, tenemos un potente navegador de ajustes preestablecidos con una serie de funciones para ayudarlo a encontrar sonidos rápidamente.

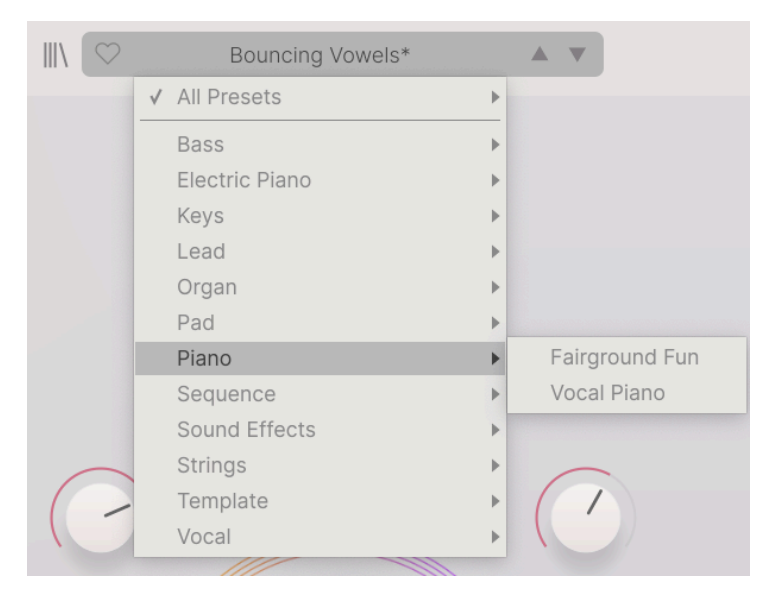

Las funciones de navegación de la Barra de Herramientas (que se muestran arriba) incluyen lo siguiente:

- 1. El botón del Navegador de Ajustes Preestablecidos (icono de cuatro líneas) abre y cierra el navegador de ajustes preestablecidos. Esto se cubre en detalle en el siguiente capítulo, [El Navegador de Ajustes Preestablecidos](#page-26-0) [p.22].
- 2. El Filtro de Ajustes Preestablecidos Elija entre "Todos los Ajustes Preestablecidos" o seleccione una de las categorías ilustradas. Puede filtrar de una manera más granular utilizando el Navegador de Ajustes Preestablecidos, que se explica más adelante.
- 3. El Nombre de Ajuste Preestablecido aparece a continuación en la barra de herramientas. Al hacer clic en el nombre, aparece un menú desplegable con otros ajustes preestablecidos disponibles. Haga clic en cualquier nombre para cargar ese ajuste preestablecido o haga clic fuera del menú para cerrarlo.
- 4. Los iconos de Flecha seleccionan el ajuste preestablecido anterior o siguiente en la lista filtrada. Esto es lo mismo que hacer clic en el nombre del ajuste preestablecido y seleccionar la siguiente opción en la lista, pero lo hace con un solo clic.

D<br>Botones de su Controlador Midistes de sueden mapear con MIDI. Esto significa que puede usar los [<br>botones de su Controlador MIDI para recorrer fácilmente los ajustes preestablecidos disponibles sin ♪: Las flechas Anterior y Siguiente se pueden mapear con MIDI. Esto significa que puede usar los tener que usar el mouse.

# Advanced

<span id="page-18-1"></span><span id="page-18-0"></span>Al hacer clic en "Avanzado", se abre el capó de Augmented VOICES y nos permite profundizar en el sonido y el diseño de nuestros parches. Puede obtener más información en el [capítulo dedicado](#page-37-0) [p.33].

## 3.2.4. Configuración del Panel Lateral

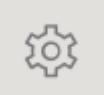

En el extremo derecho de la Barra de Herramientas, un ícono con forma de engranaje abre un panel en el lado derecho que contiene dos pestañas:

- Configuración: Configuración Global (canal de recepción MIDI y habilitación de animaciones), configuración de Ajustes Preestablecidos y configuración de MPE.
- MIDI: Funciones de Aprendizaje MIDI para usar con controladores externos.
- Tutoriales: Tutoriales interactivos en la aplicación, también accesibles desde el menú principal.

<span id="page-18-2"></span>Estos temas se tratan en la sección [Panel Lateral](#page-19-0) [p.15] más adelante en este capítulo.

# 3.3. La Barra de Herramientas Inferior

La Barra de Herramientas Inferior se encuentra en la parte inferior de la interfaz de usuario de Augmented VOICES y brinda acceso rápido a varios parámetros importantes y pedazos de información útiles.

 $6 = \triangle$  41%

- 1. Nombre del Parámetro: Muestra el nombre del parámetro a medida que ajusta o pasa el mouse sobre los controles. El valor actual del control se muestra en una información emergente que aparece junto al control.
- 2. Deshacer/Rehacer: Realiza un seguimiento de sus ediciones y cambios.
	- Deshacer (flecha izquierda): Deshace el último cambio en Augmented VOICES.
	- Rehacer (flecha derecha): Rehace el último cambio en Augmented VOICES.
	- Historial de Deshacer (icono del menú central): Muestra una lista de cambios recientes. Haga clic en un cambio para restaurar el parche a ese estado. Esto puede ser útil en caso de que haya ido demasiado lejos en su diseño de sonido y desee volver a una versión anterior.
- 3. Medidor de CPU y Botón de Pánico: Muestra el uso actual de la CPU del instrumento. Hacer clic en la CPU enviará un pánico MIDI, silenciando todas las notas y restableciendo las señales MIDI en caso de notas atascadas u otros problemas.

# 3.4. El Panel Lateral

<span id="page-19-0"></span>El ícono con forma de engranaje en la esquina superior derecha accede a la configuración global del canal MIDI, un poderoso modo de Aprendizaje MIDI y Tutoriales.

# 3.4.1. Pestaña de Configuración

<span id="page-19-1"></span>Haga clic en Configuración para acceder a configuraciones globales como canal MIDI y MPE (Expresión Polifónica MIDI).

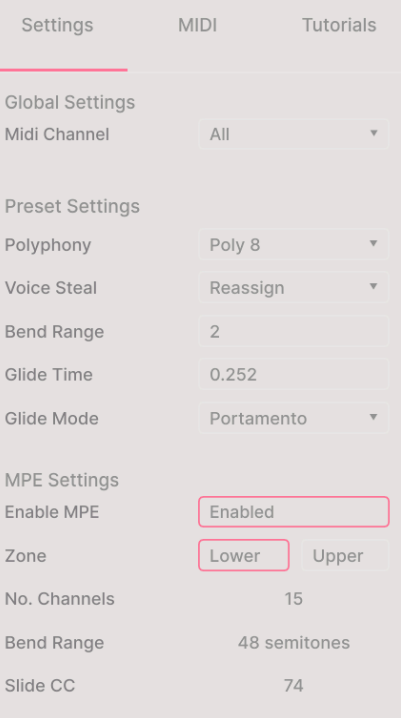

#### Configuraciones Globales

• Canal MIDI: Selecciona los canales MIDI en los que Augmented VOICES recibirá la entrada MIDI. Puede seleccionar TODOS (omni) o los canales 1-16.

#### Configuraciones de Ajustes Preestablecidos

- Polifonía Seleccione monofónico hasta polifonía de 16 notas
- Robo de Voz Elija el modo Reasignar o Rotar
- Modo de Inflexión Seleccione el rango desde 1 semitono hasta 3 octavas.
- Tiempo de Deslizamiento Elija su tiempo de deslizamiento, hasta 10 segundos
- Modo de Deslizamiento Seleccione Portamento o Legato para su tipo de deslizamiento.

Expresión Polifónica MIDI: Augmented VOICES es compatible con Expresión Polifónica MIDI (MPE). Esta emocionante adición al protocolo MIDI permite que un controlador multidimensional envíe controles expresivos polifónicos (como inflexión de tono, aftertouch o la ubicación de su dedo en el eje Y de una tecla) en una nota base. Esto se hace usando canales MIDI separados para transportar los datos expresivos de cada nota por separado, que luego pueden ser analizados por sintetizadores como Augmented VOICES.

Los controles en el menú superios le permiten configurar lo siguiente:

- Habilitar MPE: Activa y desactiva el modo de Expresión Polifónica MIDI.
- Zona: Si un controlador compatible con MPE se puede dividir en zonas superiores e inferiores, esta selecciona qué zona envía los mensajes MPE.
- Número de Canales: Establece el número máximo de canales laterales MIDI (y por lo tanto notas simultáneas) sobre las que se pueden enviar mensajes MPE.
- Rango de Inflexión: Establece el rango máximo de inflexión de tono de cada nota, hasta 96 semitonos (48 por defecto). Esto debe establecerse en el mismo valor que lo que se usa en su controlador de hardware MPE.
- CC Deslizantes: Seleccione el número MIDI CC utilizado para enviar información de deslizamiento. De manera predeterminada, este número es 74 pero puede cambiarlo. Tenga en cuenta que cuando MPE está habilitado, todos los los controles que escuchan el CC seleccionado ya no lo recibirán.

# 3.4.2. Pestaña MIDI

<span id="page-21-0"></span>Aquí es donde se puede colocar Augmented VOICES en modo de Aprendizaje MIDI. En este modo, todos los parámetros asignables por MIDI se resaltan y puede asignarles controles físicos en su Controlador MIDI. Un ejemplo típico podría ser asignar un pedal de expresión real al control de Volumen Maestro, o una perilla física en el controlador MIDI para controlar cualquiera de las otras perillas macro.

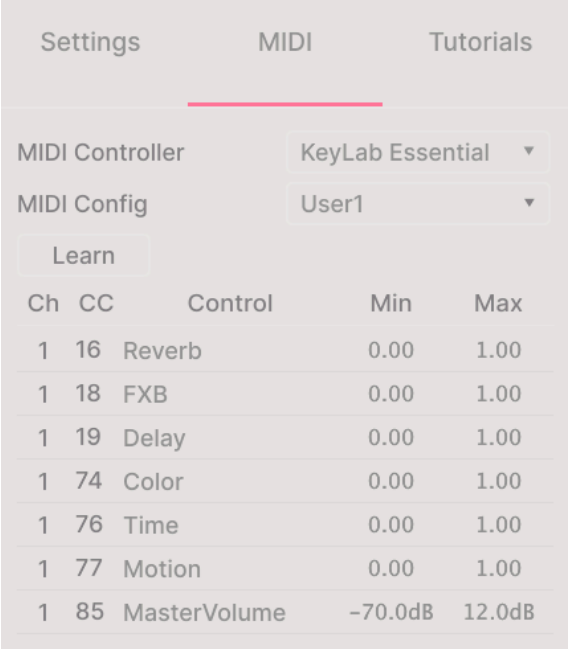

<span id="page-22-0"></span>Haga clic en el botón de Aprender en la pestaña MIDI para poner a Augmented VOICES en el modo de Aprendizaje. Los controles disponibles para la asignación son de color morado. Los controles que ya están asignados son rojos. (Sin embargo, puede reasignarlos).

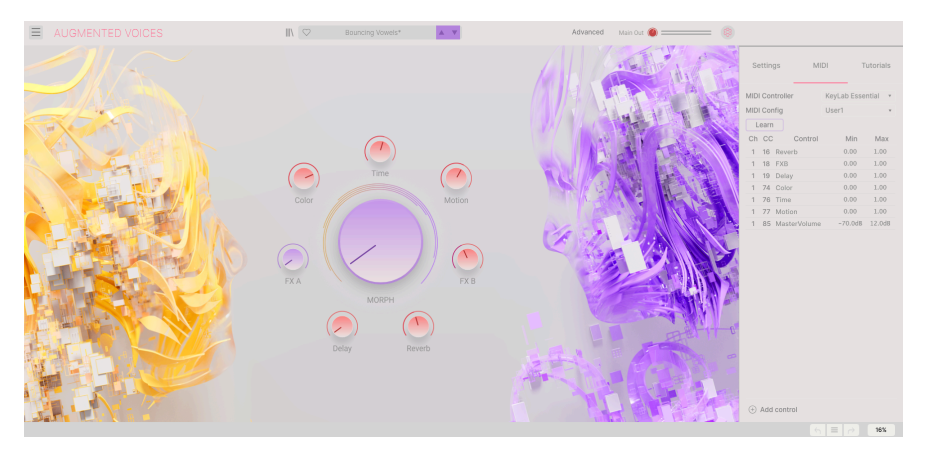

Haga clic en cualquier control morado y su nombre aparecerá en la lista. Ahora, mueva un control u opere un interruptor en su controlador MIDI. El control correspondiente en pantalla se volverá rojo y el número de CC MIDI asignado aparecerá en la lista a la izquierda del nombre del parámetro.

Para anular la asignación de un control en pantalla, haga clic con la tecla control presionada o haga clic derecho en ella. Hay métodos alternativos de asignación disponibles en el [Menú](#page-23-0) [de Parámetros MIDI](#page-23-0) [p.19] que se describe a continuación.

Esta es una característica increíblemente poderosa ya que cualquier función del Panel Avanzado se puede asignar al control MIDI. Simplemente siga el mismo procedimiento que el anterior o simplemente haga clic derecho en "Agregar Control" en la parte inferior de la pestaña MIDI para revelar la lista de controles asignables.

#### 3.4.2.2. Valores Mínimos y Máximos

<span id="page-22-1"></span>Las columnas de valores Min y Max para cada parámetro de la lista le permiten escalar la cantidad en la que cambia un parámetro en Augmented VOICES en respuesta a un movimiento de control físico. Por ejemplo, es posible que desee limitar el rango de un barrido de filtro aunque probablemente vaya a girar la perilla al máximo en una presentación en vivo.

Arrastre hacia arriba o hacia abajo un valor para cambiarlo. Los valores se expresan como fracciones decimales de cero a 1. Es posible establecer el máximo por debajo del mínimo. Esto invierte la polaridad del controlador físico; es decir, subirlo bajará el parámetro asignado.

En el caso de los interruptores que solo tienen dos posiciones (Encendido o Apagado, etc.), normalmente se asignarán a los botones de su controlador. Pero es posible cambiarlos con un deslizador u otro control si lo desea.

<span id="page-23-0"></span>Al hacer clic con la tecla Control presionada o al hacer derecho en cualquier elemento de la lista de parámetros asignados, aparece un menú conveniente con las siguientes opciones, que pueden ser diferentes para cada parámetro.

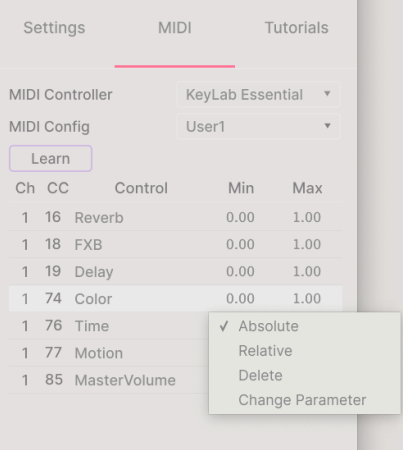

- Absoluto: El parámetro asignado en Augmented VOICES rastrea el valor literal que envía tu controlador físico.
- Relativo: El parámetro asignado en Augmented VOICES subirá o bajará su valor actual en respuesta a los movimientos del controlador físico. Esto suele ser útil cuando se utilizan codificadores de 360 grados sin fin que no tienen límites de movimiento físico.
- Eliminar: Elimina la asignación y vuelve a poner el control en pantalla de color morado.
- Cambiar Parámetro: Muestra un gran sub-menú de cada parámetro asignable en Augmented VOICES. Esto le permite cambiar manualmente la asignación del CC/control físico actual y es útil cuando sabe exactamente el destino que está buscando.

### <span id="page-24-0"></span>3.4.2.4. Menú de Controlador MIDI

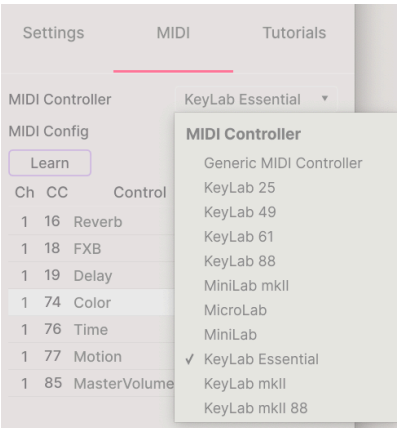

En la parte superior derecha de la pestaña MIDI hay un menú desplegable donde puede seleccionar plantillas para muchos controladores MIDI de Arturia. Estos asignan controles físicos a muchos parámetros "más buscados" en Augmented VOICES para una experiencia conectar-y-tocar. También se proporciona una plantilla genérica para controladores MIDI de terceros

#### <span id="page-25-0"></span>3.4.2.5. Menú de Configuración MIDI

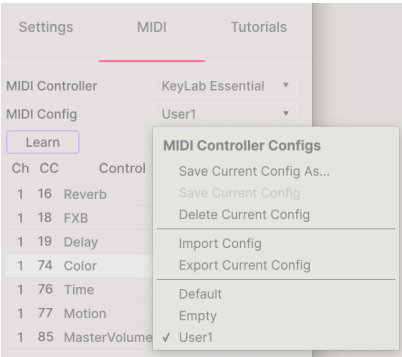

Otro menú desplegable le permite administrar diferentes conjuntos de mapeos MIDI para controlar Augmented VOICES desde el hardware MIDI. Puede guardar/guardar como la configuración de asignación MIDI actual, eliminarla, importar un archivo de configuración o exportar el que está actualmente activo.

Esta es una forma rápida de configurar diferentes teclados o controladores MIDI de hardware con Augmented VOICES sin tener que crear todas las asignaciones desde cero cada vez que cambia de hardware.

Por ejemplo, si tiene varios controladores de hardware (un pequeño teclado para presentaciones en vivo, un teclado grande de estudio, un controlador de almohadillas, etc.), puede crear un perfil para cada uno de ellos una vez y luego cargarlo rápidamente aquí. Esto le evita tener que rehacer las asignaciones de mapeo MIDI desde cero cada vez que cambia de hardware.

Dos opciones en este menú son especialmente poderosas:

- Predeterminado: Le brinda un punto de partida con asignaciones de controlador predeterminadas.
- Vacío: Elimina las asignaciones de todos los controles.

# 3.4.3. Pestaña de Tutoriales

<span id="page-25-1"></span>En esta pestaña, que también se puede abrir seleccionando Tutoriales en el [Menú Principal](#page-14-1) [\[p.10\]](#page-14-1), puede hacer clic en los títulos de los capítulos individuales, que a su vez lo llevarán a través de diferentes áreas de Augmented VOICES en pasos. Las partes del panel en las que enfocarse se resaltan a medida que avanza.

portification de la hacerlo se cargará un nuevo Ajuste Preestablecido, asegúrese de guardarlo antes de abrir los tutoriales.<br>Porque al hacerlo se cargará un nuevo Ajuste Preestablecido y sobrescribirá sus cambios. Los ! Si está editando un Ajuste Preestablecido, asegúrese de guardarlo antes de abrir los tutoriales Tutoriales también ocupan el espacio del Panel Lateral cuando están en uso.

# 4. EL NAVEGADOR DE AJUSTES PREESTABLECIDOS

<span id="page-26-0"></span>El navegador de ajustes preestablecidos es la forma de buscar, cargar y administrar sonidos en Augmented VOICES. Tiene un par de vistas diferentes, pero todas acceden a los mismos bancos de ajustes preestablecidos.

Para acceder a la vista de búsqueda, haga clic en el botón del navegador (el icono se parece un poco a los libros en el estante de una biblioteca).

| AUGMENTED VOICES<br>$=$            |  |                             |                            |                      | $\times$<br>Dreams From the Deep*<br>A V |                 |                  |                                                                  |             |                                                                            | 83               |
|------------------------------------|--|-----------------------------|----------------------------|----------------------|------------------------------------------|-----------------|------------------|------------------------------------------------------------------|-------------|----------------------------------------------------------------------------|------------------|
| $Q$ Explore                        |  | Explore<br>Q Search Presets |                            |                      |                                          |                 |                  |                                                                  |             | Dreams From the Deep                                                       |                  |
| <b>MY SOUND BANKS</b>              |  | Types *                     |                            | Styles *             |                                          | Banks -         | $\subset$        | User                                                             | 310 presets |                                                                            | More info $\vee$ |
| <b>MY FAVORITES</b>                |  | $\circ$                     | NAME -<br>DISC CITOL       |                      | (4)                                      | TYPE<br>winanth | $\equiv$         | <b>DESIGNER</b><br>$\mathcal{L}_\mathrm{a}$<br><b>INRM LOUDS</b> |             |                                                                            |                  |
| $\circ$<br>Liked<br>Red<br>$\circ$ |  |                             | Distant Coding             |                      |                                          | Synth Choir     |                  | 10 Phantom Rooms                                                 |             |                                                                            |                  |
| Orange<br>$\circ$                  |  |                             | Disto Kid                  |                      |                                          | Hard Lead       |                  | Marco lodice                                                     |             |                                                                            |                  |
| Yellow<br>$\circ$                  |  |                             | Do The Eih                 |                      |                                          | Real Choir      |                  | Dov Waterman                                                     | I           | Cinematic desert wind inspired,<br>subtly noise driven mysterious pad.     |                  |
|                                    |  |                             | Doh Arp                    |                      |                                          | Arpeggio        |                  | New Loops                                                        |             | Color Macro brings out the high end<br>frequencies through resonant filter |                  |
|                                    |  |                             | Doh Strings                |                      |                                          | Synth Choir     |                  | Ed Ten Eyck                                                      |             | enveloping. Mod wheel adds a<br>chaotic vibrato.                           |                  |
|                                    |  |                             |                            | Door to Beyond       |                                          | Synth Choir     |                  | Dov Waterman                                                     |             |                                                                            |                  |
|                                    |  |                             | Double Ooh<br>Down With It |                      | Real Choir                               |                 | New Loops        |                                                                  |             |                                                                            |                  |
|                                    |  |                             |                            |                      | Real Choir                               |                 | Dov Waterman     |                                                                  |             |                                                                            |                  |
|                                    |  |                             | Dreamland's Tales          |                      | Atmosphere                               |                 | Gustavo Bravetti |                                                                  |             |                                                                            |                  |
|                                    |  |                             |                            | Dreams From the Deep |                                          | Evolving Pad    |                  | <b>Rob Martland</b>                                              |             |                                                                            |                  |
|                                    |  |                             | Drifting                   |                      |                                          | Synth Choir     |                  | 10 Phantom Rooms                                                 |             |                                                                            |                  |

El botón del Navegador de Ajustes Preestablecidos

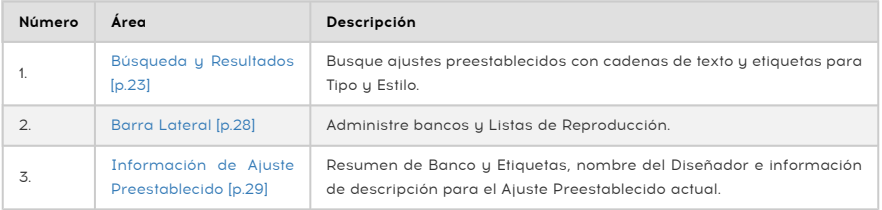

# 4.1. Búsqueda y Resultados

<span id="page-27-0"></span>Haga clic en el campo Buscar en la parte superior e ingrese cualquier término de búsqueda. El navegador filtrará su búsqueda de dos maneras: Primero, haciendo coincidir las letras en el nombre del ajuste preestablecido. Luego, si su término de búsqueda es similar al de un [Tipo o Estilo](#page-28-0) [p.24], también incluirá resultados que se ajusten a esas etiquetas.

La lista de Resultados a continuación muestra todos los Ajustes Preestablecidos que se ajustan a su búsqueda. Haga clic en el ícono X a la derecha para borrar sus términos de búsqueda

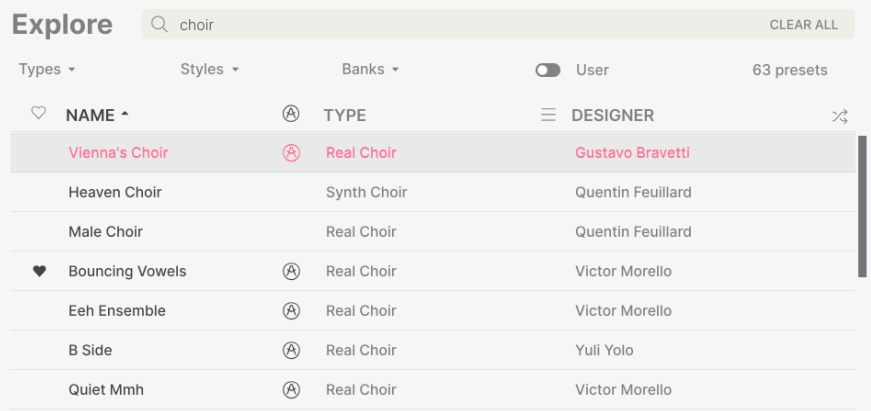

Filtre escribiendo texto en el campo de Búsqueda

# 4.2. Uso de Etiquetas como Filtro

<span id="page-28-0"></span>Puede restringir (ya veces expandir) su búsqueda usando diferentes etiquetas. Hay dos tipos de etiquetas: Tipos y Estilos. Puede filtrar por uno, por otro o por ambos.

### 4.2.1. Tipos

<span id="page-28-1"></span>Los tipos son categorías de instrumentos y roles musicales: bajos, solistas, cuerdas, almohadillas armónicas, órganos y más. Con una barra de búsqueda clara, haga clic en el botón Tipos para que aparezca una lista de tipos. Tenga en cuenta que cada tipo también tiene varios subtipos:

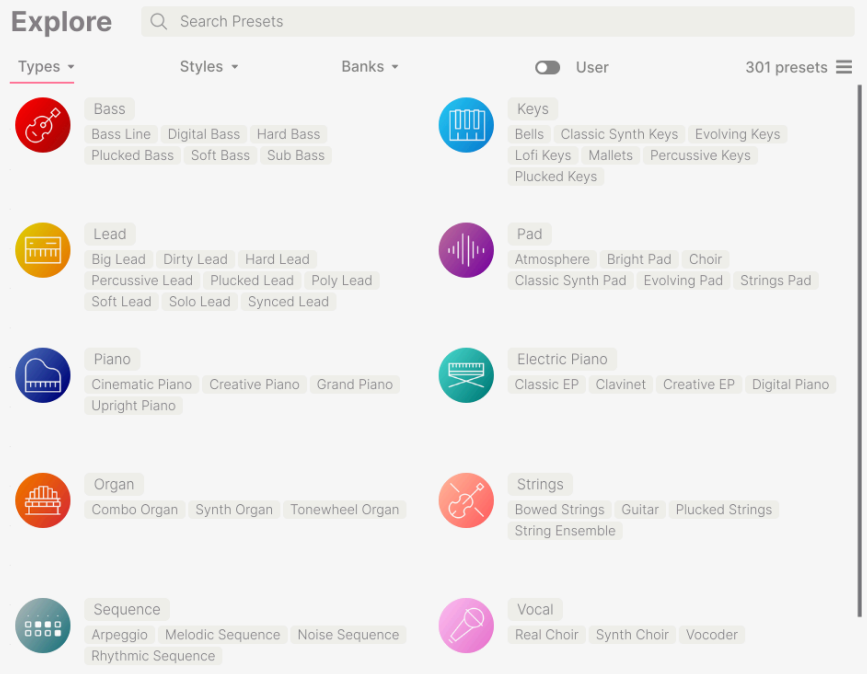

Haga clic en cualquiera de ellos y los resultados mostrarán solo los ajustes preestablecidos que coincidan con esa etiqueta. También puede seleccionar varios tipos con Cmd-clic (macOS) o Ctrl-clic (Windows). Por ejemplo, si no está seguro de si el ajuste preestablecido que está buscando estaba etiquetado con Teclados o Almohadillas Armónicas, seleccione ambos para ampliar la búsqueda.

Las columnas de resultados se pueden invertir haciendo clic en los botones de flecha a la derecha de sus títulos (Nombre, Tipo, Diseñador).

## 4.2.2. Estilos

<span id="page-29-0"></span>Los Estilos refinan su búsqueda según otros atributos musicales. Esta área, a la que se accede mediante el botón Estilos, tiene otras tres subdivisiones:

- Géneros: Géneros musicales identificables como décadas, Trance, Techno, Sunthwave, Disco, etc.
- Estilos: "Ambiente" general, como atmosférico, sucio, limpio, complejo, suave, etc.
- Características: Atributos sonoros como Análogo, Evolutivo, Distorsionado, Seco, Rise, etc.

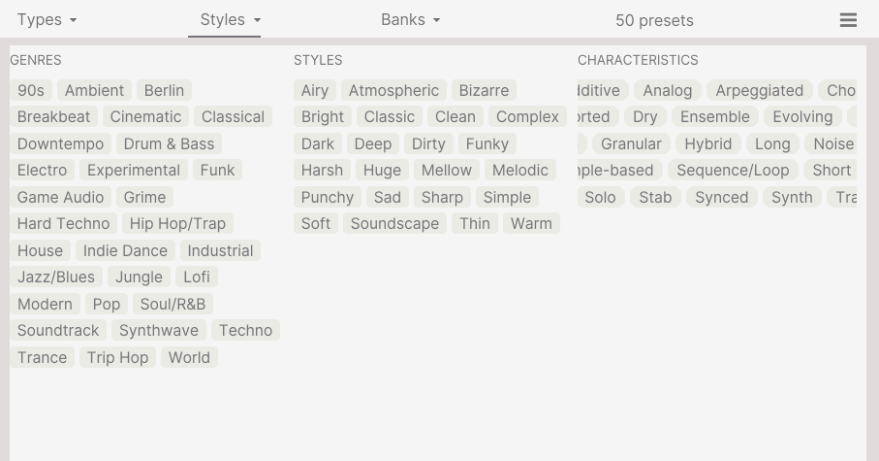

Haga clic en cualquier etiqueta para seleccionarla. Vuelva a hacer clic (o haga clic derecho) en cualquier etiqueta seleccionada para de-seleccionarla. Tome en cuenta que cuando selecciona una etiqueta, generalmente desaparecen varias otras etiquetas. Esto se debe a que el navegador está limitando su búsqueda mediante un proceso de eliminación. Anule la selección de cualquier etiqueta para eliminar ese criterio y ampliar la búsqueda sin tener que empezar de nuevo.

#### 4.2.3. Bancos

<span id="page-29-1"></span>Junto a los botones de Tipos y Estilos se encuentra el botón Bancos, que le permite realizar su búsqueda (usando todos los métodos anteriores) dentro del banco de fábrica o de los bancos de usuario..

# 4.3. Ventana de Resultados de Búsqueda

<span id="page-30-0"></span>Haga clic en el botón Mostrar Resultados si aún no puede ver su lista de resultados. Haga clic en la flecha de clasificación para invertir el orden alfabético de cualquier columna.

## 4.3.1. Sorting the Preset Order

<span id="page-30-1"></span>Haga clic en el encabezado NOMBRE en la primera columna de la lista de Resultados para ordenar los Ajustes Preestablecidos en orden alfabético ascendente o descendente.

Haga clic en el encabezado de TIPO en la segunda columna para hacer lo mismo por Tipo.

Haga clic en el logotipo de Arturia a la izquierda de TIPO para traer los Ajustes Preestablecidos de fábrica al principio de la lista. Estos aparecerán justo debajo de cualquier ajuste preestablecido que haya [gustado](#page-31-0) [p.27].

La tercera columna tiene dos opciones de encabezado: DISEÑADOR y BANCO. Haga clic en el icono con tres líneas para elegir entre los dos. Luego haga clic en cualquiera de los nombres de los encabezados como en las otras dos columnas para cambiar el orden alfabético.

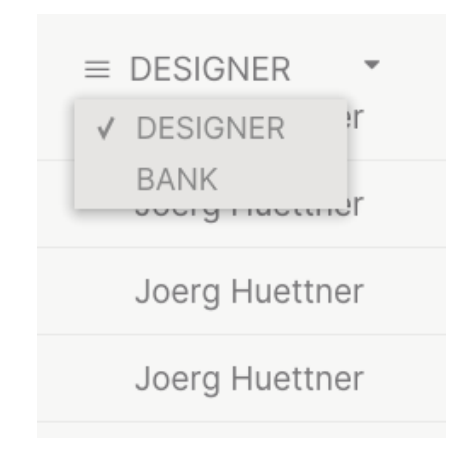

# 4.3.2. Eliminar Etiquetas

<span id="page-30-2"></span>Justo debajo de los botones de Tipos, Estilos y Bancos, verá etiquetas para todas las etiquetas activas en una búsqueda. Haga clic en la X junto a cualquiera para eliminar (y así ampliar los resultados). Haga clic en **Borrar TODO** para eliminar todas las etiquetas..

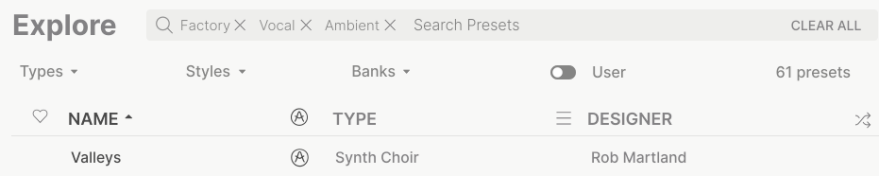

<span id="page-31-0"></span>A medida que explora y crea Ajustes Preestablecidos, puede marcarlos como Me Gusta haciendo clic en el corazón junto a sus nombres. Más tarde, haga clic en el icono del corazón para poner todos sus favoritos en la parte superior de la lista de Resultados.

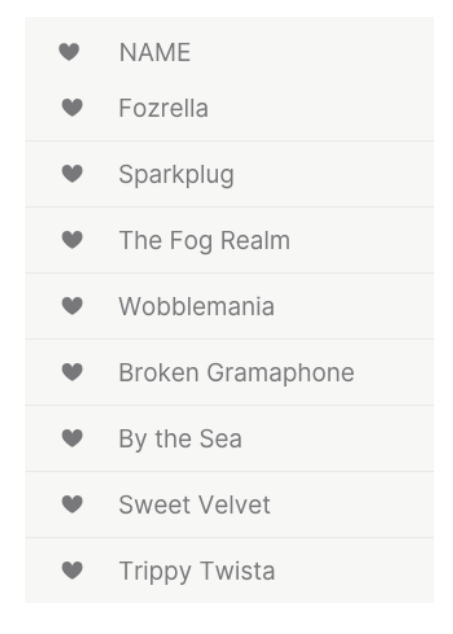

Utilice todas las funciones de clasificación y filtrado que necesite y encontrará el sonido exacto que desea cada vez.

# 4.4. Barra Lateral

<span id="page-32-0"></span>La sección más a la izquierda del Navegador de Ajustes Preestablecidos determina lo que se muestra en la sección [Búsqueda y resultados](#page-27-0) [p.23].

La opción superior es:

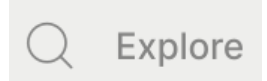

La sección de **Explorar** es la predeterminada, lo que le permite buscar el banco actual de ajustes preestablecidos cargados en Augmented VOICES como lo hicimos en la sección anterior.

# 4.4.1. Mis Bancos de Sonidos

<span id="page-32-1"></span>Esto le permite elegir entre los bancos de Fábrica y de Usuario actualmente disponibles en Augmented VOICES. Cualquier Banco Futuro que adquiera aparecerá aquí.

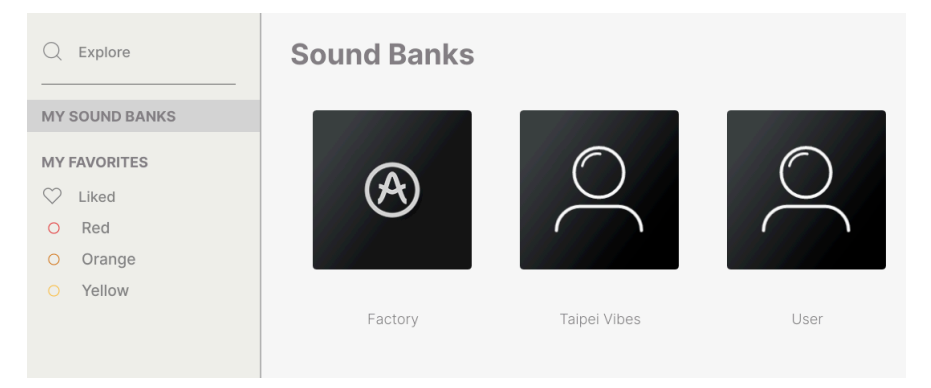

- Gustados: Ajustes preestablecidos que le han gustado usando el icono del corazón. Esto aparece a la izquierda cuando pasa el mouse sobre cualquier elemento en una lista de resultados.
- Códigos de Color: Seleccione hasta 7 colores para asignar a cualquier valor a un ajuste preestablecido, favorito o de otro tipo. Esto permite un filtrado rápido de sus ajustes preestablecidos.

# 4.5. Sección de Información de Ajustes Preestablecidos

<span id="page-33-0"></span>El lado derecho de la ventana del navegador muestra información específica sobre cada Ajuste Preestablecido. La información de los Ajustes Preestablecidos de Usuario (pero no los de Fábrica) se puede cambiar aquí: Nombre, Tipo, Favorito, etc.

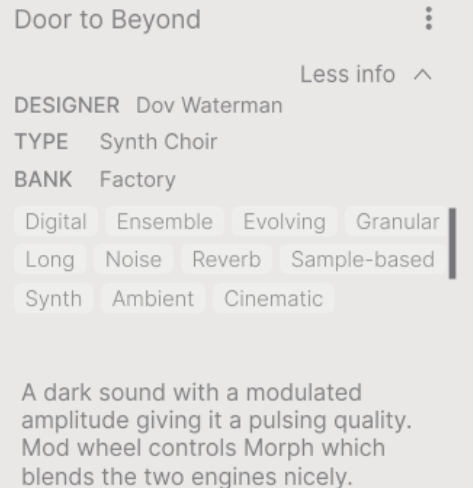

Para realizar los cambios deseados, puede escribir en los campos de texto, usar uno de los menús desplegables para cambiar el Banco o el Tipo y hacer clic en el signo + para agregar o eliminar Estilos.

Los cambios de Tipos y Estilos que realice aquí se reflejarán en las búsquedas. Por ejemplo, si elimina la etiqueta de Estilo "Funky" y luego guarda ese Ajuste Preestablecido, no aparecerá en futuras búsquedas de sonidos Funky.

#### 4.5.1. Edición de Información para Múltiples Ajustes Preestablecidos

<span id="page-33-1"></span>Si desea mover varios Ajustes Preestablecidos a un banco diferente mientras se prepara para una actuación en vivo, o ingresar un solo comentario para varios ajustes preestablecidos al mismo tiempo, es fácil hacerlo. Simplemente mantenga presionada la tecla comando (macOS) o ctrl (Windows) y haga clic en los nombres de los Ajustes Preestablecidos que desea cambiar en la lista de Resultados. Luego ingrese los comentarios, cambie el Banco o el Tipo, etc., y guarde el ajuste preestablecido.

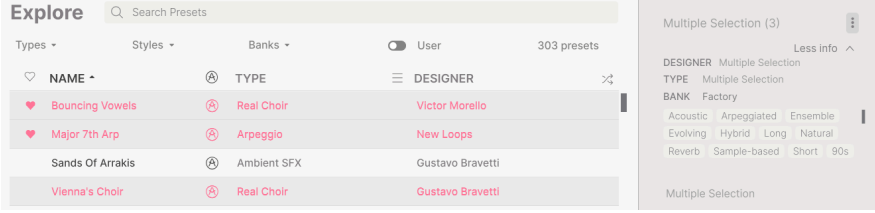

**co**<br>1 De Si desea modificar la información de un Ajuste Preestablecido de Fábrica, primero debe usar el porte de l<br>1 Comando *Guardar Como* para volver a guardarlo como un Ajuste Preestablecido de Usuario. Después ♪ Si desea modificar la información de un Ajuste Preestablecido de Fábrica, primero debe usar el de esto, la sección de Información mostrará los botones Editar y Eliminar en la parte inferior de la ventana.

# 4.6. Selección de Ajustes Preestablecidos: Otros Métodos

<span id="page-34-0"></span>Haga clic en el nombre del Ajuste Preestablecido en el centro de la barra de herramientas superior para abrir un menú desplegable. La primera opción de este menú es All Presets, y abre un sub-menú de, literalmente, todos los Ajustes Preestablecidos del banco actual..

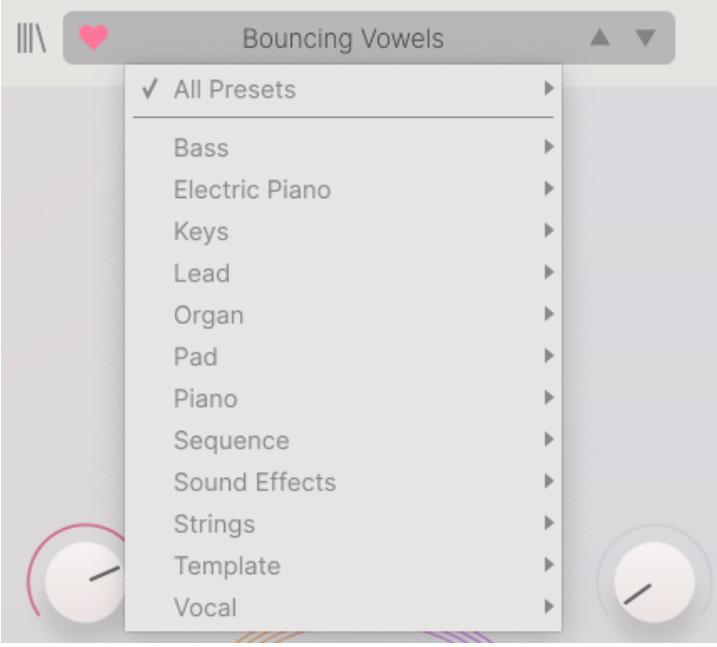

"All Presets" en el menú desplegable, ignora todos y cada uno de los criterios de búsqueda. Y para las opciones de Tipo debajo de la línea, siempre incluye todos los Ajustes Preestablecidos para ese Tipo.

# 5. PANEL PRINCIPAL Y CARACTERÍSTICAS

<span id="page-35-0"></span>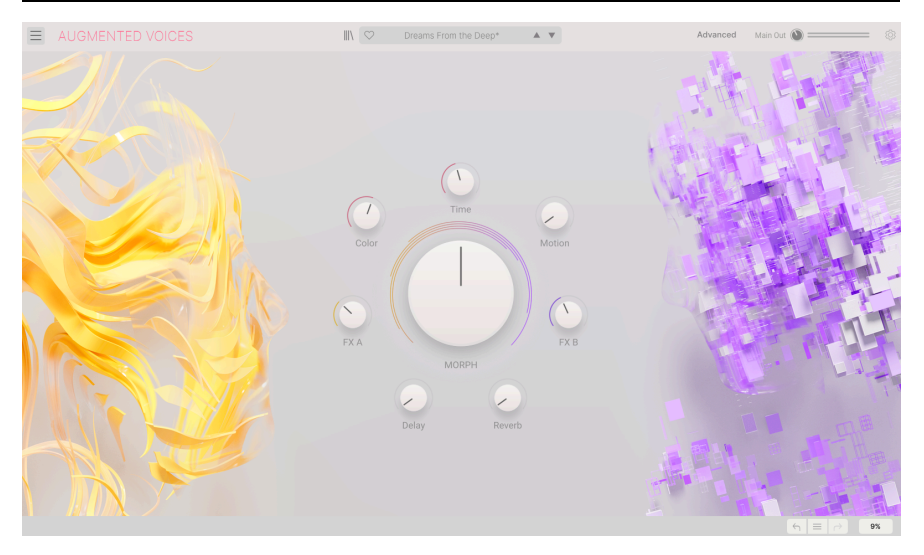

#### Panel Principal

En el Panel Principal, Augmented VOICES tiene un diseño muy simple con ocho perillas macro. Siete perillas rodean un octavo control de Morph de gran tamaño. Estos le permiten realizar cambios en el sonido de forma muy sencilla.

De los 8 controles, cuatro de las macros pertenecen directamente a los efectos. Los controles FX A y FX B tienen la capacidad de ajustar varios parámetros a la vez. Las macros Retraso y Reverberación pueden controlar la mezcla seca/húmeda y múltiples parámetros de los efectos maestros.

# <span id="page-35-2"></span><span id="page-35-1"></span>5.1. Controles Macro

#### 5.1.1. Controles basados en sonido

- Morph Este control de gran tamaño le permite combinar los sonidos y los parámetros en la Capa A con la Capa B.
- Color Cambia el espectro de frecuencia de un sonido, como el corte del filtro y también cambia la textura de un sonido
- Tiempo Cambia el tiempo del ajuste preestablecido.
- Movimiento Añade movimiento a su sonido.
### 5.1.2. Efectos

<span id="page-36-0"></span>Con estos controles Macro puede ajustar la cantidad de efecto añadido a su sonido.

- FXA Este ajusta varios parámetros vinculados al efecto de inserción, afectando directamente a la Capa A.
- FXB Este ajusta varios parámetros del efecto de inserción, afectando directamente a la Capa B.
- Retraso Este macro controla la mezcla seca/húmeda y varios parámetros del efecto de bus maestro de Retraso.
- Reverberación Este control macro controla la mezcla seca/húmeda y varios parámetros del efecto de bus maestro de Reverberación.

# 6. PANEL AVANZADO

Al hacer clic en "Avanzado", se abre el capó de Augmented VOICES y nos permite profundizar en el sonido y el diseño de nuestros parches.

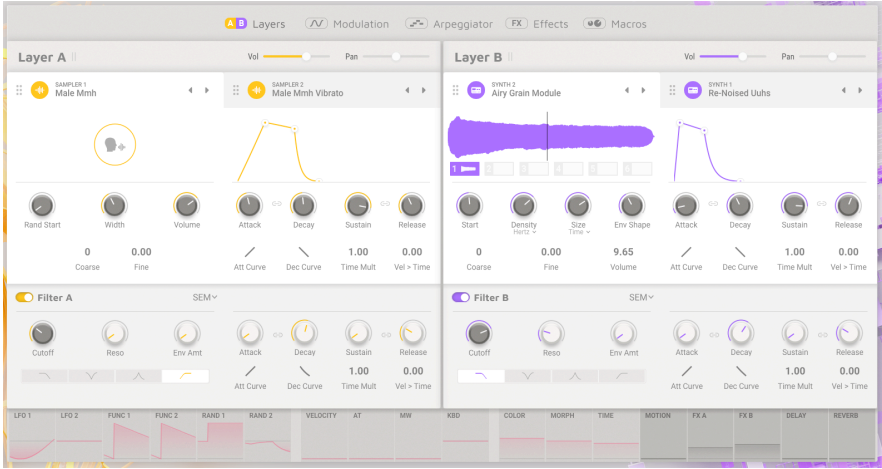

#### La Página Avanzada

Este panel se puede dividir en 3 partes:

- 1: El menú de navegación le permite navegar a través de las páginas Avanzadas individuales, tituladas Capas, Modulación, Arpegiador, Efectos y Macros.
- 2: Aquí se muestra cada página seleccionada en la sección de navegación.
- 3: Visualización permanente de la configuración de Modulación, MPE y Macro. También puede usar esto para asignar destinos a los moduladores y modificar la cantidad que se les envía.

También tenga en cuenta que mientras está en el modo Avanzado, los controles para las macros de sonido aparecen en la barra de herramientas inferior.

En la parte superior puede acceder a 5 secciones separadas haciendo clic en el texto.

- [Capas](#page-38-0) [p.34] se ocupa del contenido de la capa, incluida la selección del motor y todos los parámetros asociados. Aquí encontrará su VCA, Filtro y envolvente para cada Capa.
- [Modulación](#page-49-0) [p.45]: accede a todas las opciones de modulación disponibles
- [Arpegiador](#page-58-0) [p.54]: modifica su secuencia de arpegio de hasta 16 notas
- [Efectos](#page-36-0) [p.32]: acceda a EFECTO A y EFECTO B, seleccione hasta 2 efectos por ranura más parámetros para el efecto maestro, Retraso & Reverberación.
- [Macros](#page-76-0) [p.72]: Los 4 controles macro de Color, Tiempo, Movimiento y Morph, más el Macro de Efectos: FX A, FX B, Retraso, Reverberación.

Como puede ver, el instrumento está dividido por la mitad, y cada Capa se puede asignar libremente a cualquiera de los Motores. Hay 2 motores para elegir: multi-muestra o sintetizador; seleccione entre métodos de síntesis de Análogo Virtual, de Tabla de Ondas, Granular y Armónico. Además de esto, puede agregar un segundo motor por Capa, también asignable desde multi-muestra o sintetizador. Esto hace que Augmented VOICES sea un instrumento verdaderamente flexible y poderoso.

## 6.1. Capas

<span id="page-38-0"></span>Aquí está el corazón palpitante de Augmented VOICES. Ambas capas tienen 2 ranuras que le permiten agregar cualquier combinación de los dos motores de sonido. Cada Capa también tiene controles globales de volumen y panoramización en la parte superior, además de múltiples tipos de filtros, a continuación.

### 6.1.1. Muestra

Este Motor está dedicado al sonido muestreado y contiene hermosos sonidos multimuestreados.

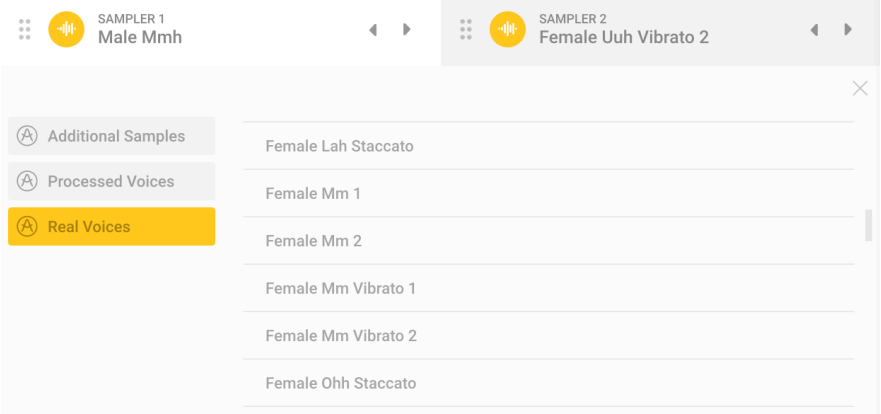

#### Seleccione su Muestra

Puede elegir entre voces reales, voces procesadas e incluso muestras adicionales.

### 6.1.1.1. Controles Comunes

Estos controles están disponibles para cada sonido.

- Volumen: Controla el nivel general de las muestras
- Grueso: Establece el tono de la Parte en semitonos
- Fino: Ajusta el tono de la Parte en centésimas.

Al usar las muestras extras y creativas, se encuentran disponibles diferentes controles.

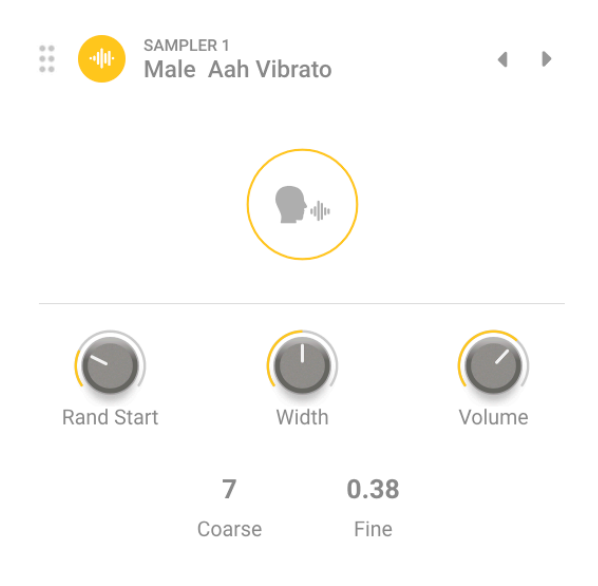

Adjust your Sample

- Comienzo Aleatorio: Agrega aleatoriedad cuando comienza la reproducción de la muestra
- Ancho: Establece el ancho estéreo del sonido.

### 6.1.2. Sintetizador

Este motor está dedicado al sonido sintetizado y ofrece 4 motores separados para ayudar a aumentar sus maravillosos sonidos de voz multimuestreados. Tiene la opción de métodos de síntesis Análoga Virtual, Granular, Armónica y de Tabla de Ondas.

### 6.1.2.1. Sintetizador Análogo

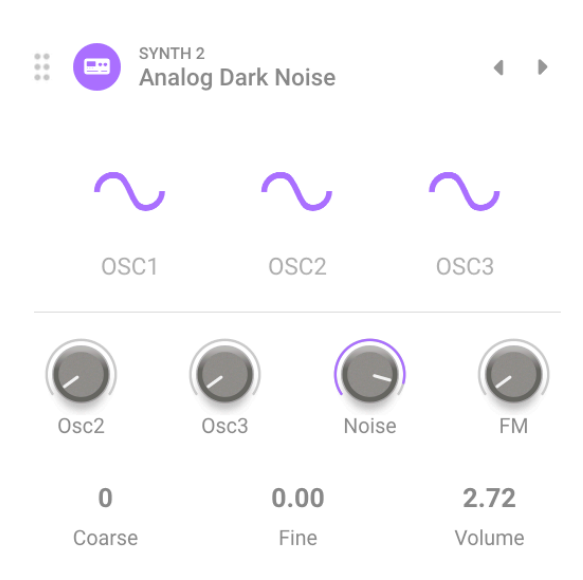

Sintetizador Análogo

Si hay algo que Arturia sabe hacer bien es emular las características y comportamiento de los sintetizadores análogos más queridos de todos los tiempos. El motor análogo en Augmented VOICES le brinda todo el sabor y nada de alboroto.

- OSC 1, 2 y 3: Forma de onda del oscilador, conmutable entre sinusoidal, triangular, sierra, sierra inversa y cuadrada.
- Nivel OSC 2 y 3: Controla los niveles individuales de los osciladores.
- Ruido: Ajusta la cantidad del generador de ruido.
- FM: Establece la cantidad de modulación proveniente de un oscilador fuente, que afecta la frecuencia del VCO1 y/o VCO2.
- Desafinación: Establece la cantidad de desafinación entre las voces al unísono.
- Grueso: Ajusta la afinación de los osciladores en semitonos, 2 octavas hacia arriba o hacia abajo
- Fino: Permite el ajuste fino de los osciladores en centésimas.
- Volumen: ajusta el volumen de salida del sonido general

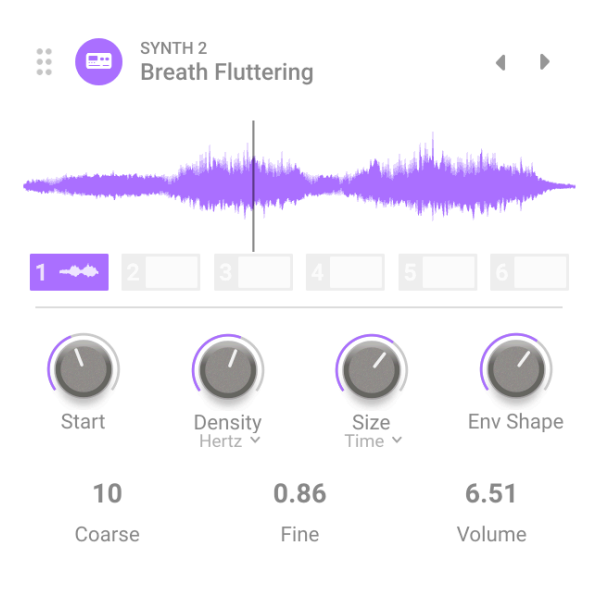

### 6.1.2.2. Sintetizador Granular

Sintetizador Granular

La síntesis granular funciona tomando una pequeña parte de una muestra, llamada grano, y la manipula para crear texturas complejas. La ventana de visualización muestra 6 ranuras de muestra como base para su sonido.

- Inicio: Determina el punto en el que el grano comienza a reproducirse cuando se activa.
- Densidad: Establece la frecuencia con la que se generan los granos. Utilice el menú desplegable para especificar si la velocidad de generación de granos está ligada a ciclos por segundo (Hertz) o valores sincronizados con el tempo (binarios, punteados o trillizos).
- Tamaño: Determina el tamaño de cada grano. El menú desplegable le permite seleccionar entre Tiempo (1 ms a un segundo), tiempo sincronizado con tempo (binario, triplete o punteado) o por relación (una división del valor de Densidad actual que se calculó para el grano).
- Forma de Envolvente: Establece una ventana que altera las características de ataque y liberación de los granos, lo que puede producir resultados desde "suaves" hasta "clics".
- Grueso: Ajusta la afinación de la muestra en semitonos, 2 octavas hacia arriba o hacia abajo
- Fino: Permite el ajuste fino de los osciladores en centésimas.
- Volumen: Ajusta el volumen de salida del sonido general

### 6.1.2.3. Sintetizador Armónico

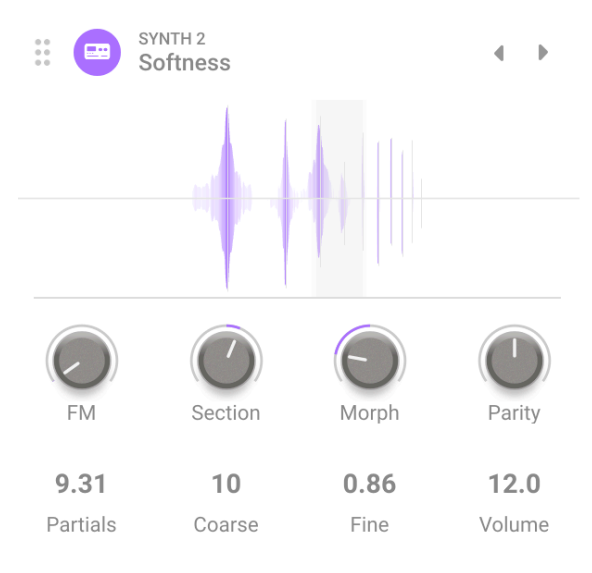

#### Sintetizador Armónico

Gran parte de la síntesis tradicional es sustractiva. Es decir, comienza con una forma de onda compleja llena de armónicos y luego filtra lo que no desea. La síntesis Aditiva es lo contrario: Usted suma ondas sinusoidales individuales (una onda sinusoidal pura no tiene armónicos) hasta que tenga un perfil armónico definido. El espectro resultante se muestra en el visor en la parte superior central del motor, con controles debajo. Augmented VOICES le permite controlar una serie de armónicos a través de solo un puñado de configuraciones.

- FM: Establece la cantidad de modulación proveniente desde un oscilador fuente a la frecuencia fundamental del oscilador armónico que conduce a modular toda la serie armónica.
- Sección: Establece una "ventana" en la serie armónica, a la que afectan esos filtros espectrales.
- Morph: No debe confundirse con la perilla Morph principal, este se funde entre 2 filtros espectrales programados de fábrica que realzan y cortan partes de la serie armónica.
- Paridad: Cambia la proporción de múltiplos pares e impares en las series parciales. Puede tener todo en impares, todos en pares o cualquier combinación intermedia.
- Parciales: Este control establece el número de parciales en la serie armónica.
- Grueso: Ajusta la afinación del sonido en semitonos, 2 octavas hacia arriba o hacia abajo
- Fino: Permite afinar el sonido en centésimas.
- Volumen: Ajusta el volumen de salida del sonido general

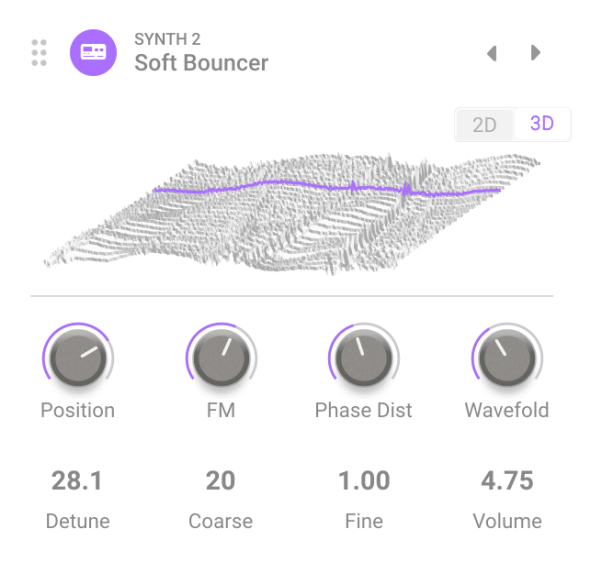

Sintetizador de Tabla de Ondas

La síntesis de Tabla de Ondas ofrece muchas opciones interesantes que un oscilador ordinario no puede proveer. Cada tabla de ondas se compone de ondas individuales encadenadas. A través de movimientos de perilla en tiempo real, macros o modulación, puede cambiar sus formas de onda y, por lo tanto, el contenido armónico con gran efecto.

El tipo de motor de Tabla de Ondas contiene una ventana que muestra las tablas de ondas en dos o tres dimensiones. Un pequeño botón en la esquina superior derecha alterna la vista.

- Posición: Explore las diferentes ondas incluidas en la tabla de ondas actualmente seleccionada. Esto también se puede seleccionar arrastrando la tabla de ondas en la ventana de visualización. Puede ser útil para cambiar entre las representaciones 2D y 3D de las formas de onda para obtener una visión general de las opciones.
- FM: Añade Modulación de Frecuencia a la tabla de ondas.
- Distorsión de Fase: La distorsión de fase es un método para distorsionar una forma de onda fuente mediante una onda moduladora. A medida que aumenta la Cantidad, las posiciones de amplitud dentro de la onda fuente se desplazan en el tiempo, creando una deformación del sonido.
- Plegado de Onda: Este "pliega" sobre los "picos y valles" de la fase positiva y negativa de la onda. Esto agrega armónicos adicionales, use esto para crear formas de onda únicas y cada vez más complejas.
- Desafinación: Establece la cantidad de desafinación entre las voces al unísono.
- Grueso: Ajusta la afinación de la tabla de ondas en semitonos, 2 octavas hacia arriba o hacia abajo
- Fino: Permite el ajuste fino de la tabla de ondas en centésimas.
- Volumen: ajusta el volumen de salida del sonido general

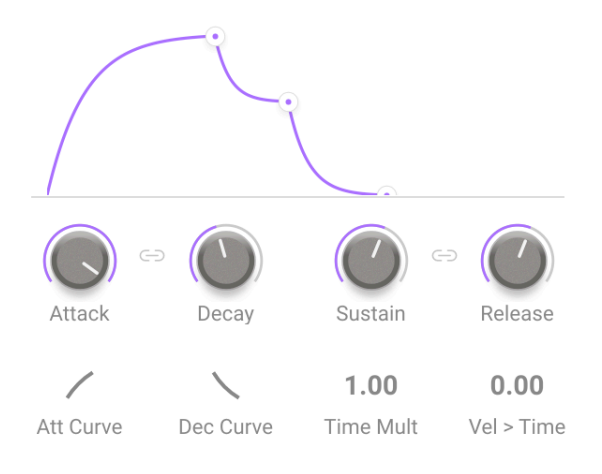

Ajuste su envolvente

Cada una de las 4 partes de Augmented VOICES tiene una envolvente para controlar la amplitud de cada uno de los sonidos. Esta envolvente lo ayudará a esculpir la 'forma' del sonido que afecta el volumen desde el momento en que presiona una tecla. Esta envolvente se puede ajustar usando los controles etiquetados o tomando un punto en el gráfico con el mouse.

Los controles de Envolvente son los siguientes:

- Ataque: Establece la duración de la etapa de Ataque de la Envolvente.
- Decaimiento: Ajusta el tiempo de la etapa de Decaimiento de la Envolvente.
- Sostenido: Controla la amplitud de la etapa de Sostenido de la Envolvente. Al sostener una nota, la Envolvente se asentará en esta etapa mientras se sostenga la nota, después de que se completen las etapas iniciales de Ataque y Decaimiento.
- Liberación: Establece la duración de la etapa de Liberación de la Envolvente, que describe cuánto tiempo tardará el volumen en disminuir hasta silenciarse una vez que se haya soltado una tecla.
- Curva de Ataque: Ajusta la curva de pendiente del Ataque de lineal a exponencial o logarítmica.
- Curva de Decaimiento: Ajusta la curva de pendiente de Decaimiento de lineal a exponencial o logarítmica.
- Multiplicación de Tiempo: Multiplica o reduce el tiempo total de ejecución de la envolvente.
- Sensibilidad>Tiempo: Ajusta la sensibilidad de la etapa de ataque en función de la velocidad de reproducción - cuando se aumenta, la sensibilidad más fuerte da como resultado un ataque más corto y la sensibilidad más suave da como resultado un ataque más largo.

El icono Enlace dentro de los controles ADSR vincula la función Decaimiento-Liberación de la Envolvente.

## 6.1.4. El Filtro

| Filter A                             |                   | SEM <sub>Y</sub>                   |                                  |                    |                                           |                               |
|--------------------------------------|-------------------|------------------------------------|----------------------------------|--------------------|-------------------------------------------|-------------------------------|
| Cutoff                               | Reso              | Env Amt<br>$\sqrt{}$               | $\ominus$<br>Attack<br>Att Curve | Decay<br>Dec Curve | $\ominus$<br>Sustain<br>1.00<br>Time Mult | Release<br>0.00<br>Vel > Time |
| LFO <sub>1</sub><br>LFO <sub>2</sub> | FUNC <sub>1</sub> | <b>FUNC 2</b><br>RAND <sub>1</sub> | RAND <sub>2</sub>                | <b>VELOCITY</b>    | AT                                        | <b>MW</b>                     |

La Configuración de Filtro

Esta sección contiene los controles de filtro, que son responsables de esculpir la frecuencia. espectro y timbre del sonido. Ambas capas tienen su propio Filtro separado que afecta directamente al sonido 'apilado' de cada Capa.

### 6.1.4.1. Los tipos de filtro:

Augmented VOICES está equipado con 6 tipos de filtros diferentes. Desde un filtro SEM clásico hasta un multimodo, pasando por Cirujano, de Peine, Phaser y Formante. Los primeros 3 modelos se pueden cambiar entre paso bajo, muesca, paso de banda y paso alto. Esta función también se puede desactivar.

#### SEM

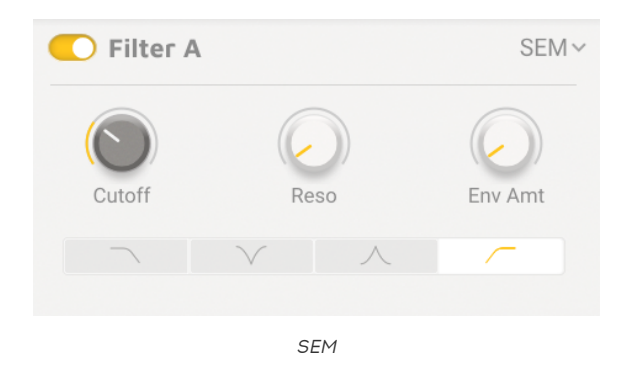

Basado en el famoso filtro SEM de Oberheim. Este filtro de 12db/oct se puede utilizar como un tipo de paso bajo, muesca, paso de banda o paso alto

- Corte: Establece la frecuencia de corte del filtro, sintonizada entre 20 Hz u 20,000 Hz
- Resonancia: Establece la resonancia del filtro o el énfasis del filtro
- Cantidad de Envolvente: Ajusta la respuesta del filtro a su propia envolvente

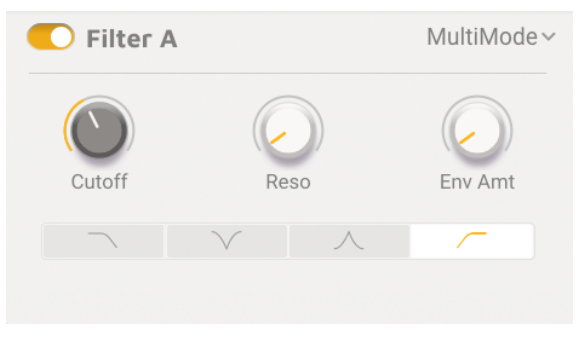

Multi-modo

Este modelo de filtro análogo de 24db/oct es exclusivo de Arturia y se puede usar como un tipo de paso bajo, muesca, paso de banda o paso alto.

- Corte: Establece la frecuencia de corte del filtro, sintonizada entre 20 Hz y 20,000 Hz
- Resonancia: Establece la resonancia del filtro
- Cantidad de Envolvente: Ajusta la respuesta del filtro a su propia envolvente

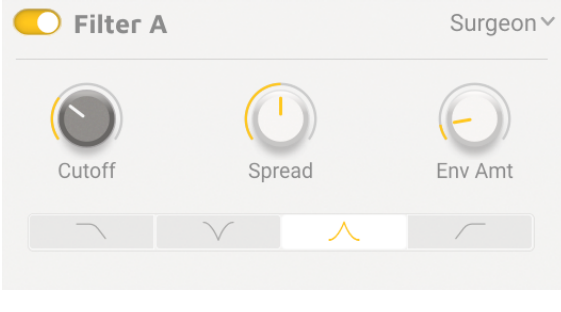

### Cirujano

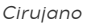

Este es un filtro extremadamente empinado (64 dB/octava) con varios Modos disponibles.

- Corte: Establece la frecuencia de corte del filtro, sintonizada entre 20 Hz y 20,000 Hz
- Propagación: Controla el ancho y la profundidad de la zona afectada disponible cuando está en modo de Muesca o Paso de Banda.
- Cantidad de Envolvente: Establece la cantidad de efecto que tiene la envolvente en el filtro

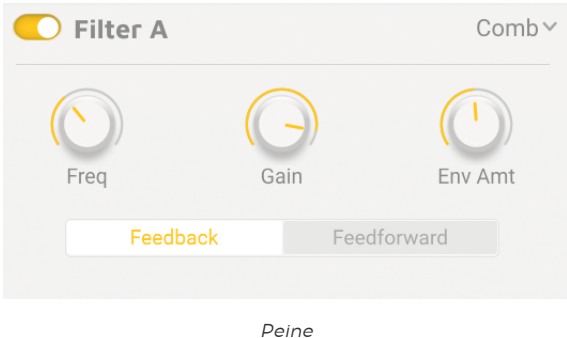

Un filtro de peine se crea agregando una versión retrasada de la señal de entrada a sí mismo, lo que resulta en una serie de armónicos reforzados y cancelados. El filtro de Peine también incluye un bucle de retroalimentación.

- Frecuencia: Establece el rango de frecuencia de los picos y muescas.
- Ganancia: Enfatiza la fuerza de los picos y muescas.
- Cantidad de Envolvente: Ajusta la respuesta del filtro a su propia envolvente.
- Retroalimentación/ Reenvío: Selecciona si la señal retrasada se retroalimenta a la entrada del filtro de peine o se reenvía a su salida.

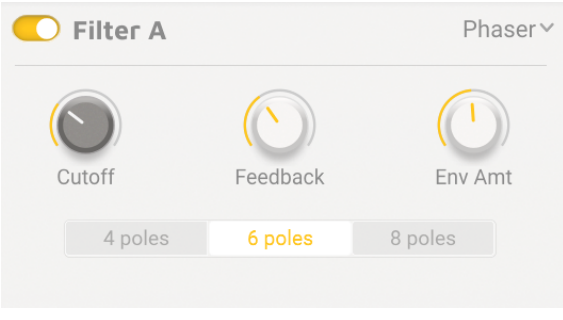

Los tipos de filtro

Este filtro se basa en un efecto de audio que ha aparecido con frecuencia en la música popular desde los años 60. Es similar a un filtro de peine en que utiliza una serie de picos armónicos y muescas para procesar la señal de entrada, con el paso adicional de poner la señal de picos y muescas fuera de fase con la original. El resultado es un efecto de cambio, barrido o trino que este Paso está diseñado para provocar.

- Corte: Establece el rango de frecuencia de los picos y muescas
- Retroalimentación: Enfatiza la fuerza de los picos y muescas
- Cantidad de Envolvente: Ajusta la respuesta del filtro a su propia envolvente
- Polos (botones de Radio): Selecciona el número de picos o polos a utilizar: 4, 6 u 8

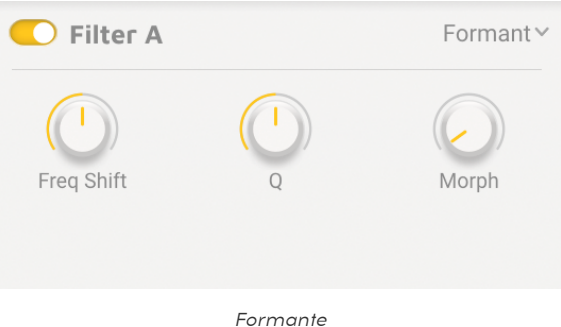

### Formante

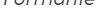

Podría decirse que el filtro más poderoso que existe es el aparato del habla humana. El filtro de Formante le permite generar y modificar una amplia gama de sonidos de "vocales" y luego aplicar a la señal de entrada.

- Cambio de Frecuencia: Establece el rango de frecuencia del efecto formante
- Q: Enfatiza la fuerza de los picos resonantes
- Morph: Cambia entre diferentes sonidos de vocales.

# 6.2. Modulación

<span id="page-49-0"></span>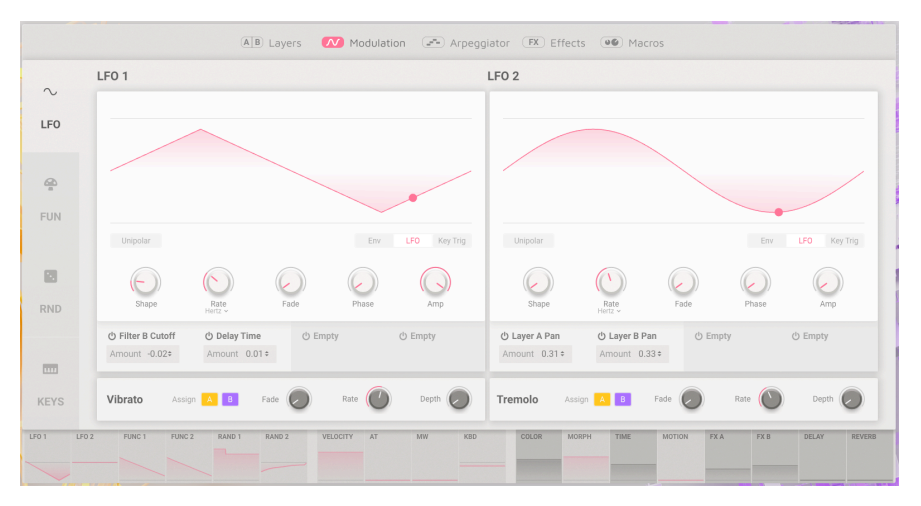

Página de Modulación

Augmented VOICES ofrece una gran cantidad de opciones de modulación. Estos se pueden ver en la franja horizontal debajo de cada página en la sección Avanzada de Augmented VOICES. No solamente actúan como una pantalla de visualización de lo que está haciendo cada fuente en tiempo real, sino que también permiten acceder al enrutamiento de la modulación.

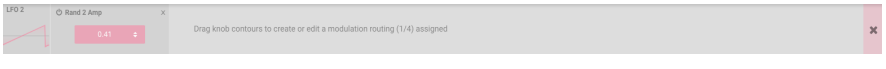

#### Banda de Modulación

Al hacer clic en cada panel de la banda de Modulación, se abren las ranuras de modulación asociadas. Por ejemplo, hacer clic en LFO 1 revela las cuatro ranuras disponibles para ese LFO, que generalmente se encuentran dentro del Panel de Modulación.

Esto funciona seleccionando la Macro o el Modulador que desea usar, luego arrastre una perilla relevante para asignar. Encontrará texto útil para explicar exactamente lo que puede modular.

Se puede acceder a las fuentes de Modulación en el lado izquierdo de la banda de modulación, donde puede seleccionar entre 2 LFO, 2 generadores de Funciones, 2 generadores Aleatorios y moduladores tradicionales basados en teclado. Además de esto, tiene un efecto Vibrato y Tremolo separado que se puede asignar libremente a la Capa A o B.

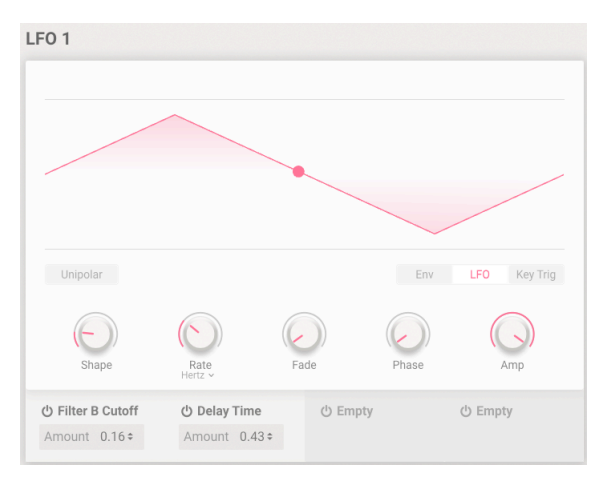

Oscilador de Baja Frecuencia

Los LFO u Osciladores de Baja Frecuencia en Augmented VOICES son nuestros moduladores estándar basados en una forma de onda repetitiva. Se pueden asignar libremente a muchos destinos y se pueden sincronizar con MIDI para permitir una interpretación perfectamente sincronizada. A continuación se muestran las opciones compartidas por ambos LFO.

- Uni-Polar: Cuando está activado, LFO envía solo valores de salida positivos. Por ejemplo, si asignamos LFO en modo unipolar al corte del filtro y establecemos una cantidad del 50%, tendrá un desplazamiento del 50% del valor original.
- Polifónico: Cuando está activo, cada voz de polifonía obtiene su propio ciclo LFO. Esta opción no está disponible cuando el LFO está en modo de ejecución libre.
- Modos de Reproducción:
	- Env: LFO reproduce su ciclo una vez cuando se presiona una tecla. Cuando legato está habilitado, el LFO no se vuelve a activar, por ejemplo, cuando se mantiene 1 voz y se reproduce otra.
	- LFO: LFO se reproduce constantemente, volviendo al principio cuando llega al final.
	- Activación de Tecla: LFO se reproduce constantemente pero vuelve al comienzo de su ciclo cada vez que se presiona una tecla.
- Forma: Establece la forma de onda del LFO.
- Velocidad: Establece la velocidad del LFO.
	- Sincronización de Velocidad: El menú desplegable selecciona si la frecuencia se expresa en Hz (ejecución libre) o se sincroniza con el tempo con opciones "directas", punteadas y tripletes para el tipo de sincronización.
- Fundido: Aplica un fundido de entrada ajustable cuando el LFO se vuelve a disparar. Cuando está en modo de ejecución libre, Fundido funciona cuando el complemento recibe un inicio del transporte del DAW.
- Fase: Establece el estado inicial de la forma de onda del LFO.
- Amp: Escala el nivel de salida general del LFO.

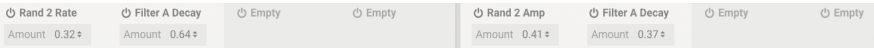

#### Ranuras de destino de Modulación

Debajo de cada uno de los dos LFO, encontrará cuatro ranuras de destino asignables.

Vibrato y Trémolo

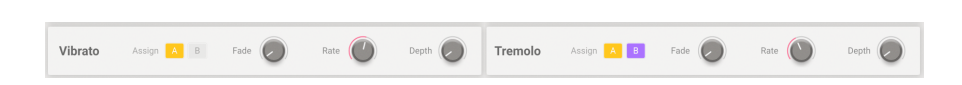

Vibrato y Trémolo tienen controles muy simples. Ambos efectos se pueden asignar a Capa o a ninguno.

- Fundido: Aplica un fundido de entrada ajustable cada vez que se abre una voz.
- Velocidad: Establece la velocidad del Vibrato o Trémolo en Hz.
- Profundidad: Establece la cantidad de Vibrato o Trémolo.
- Poli: Cuando está activo, el efecto es polifónico. Significa que cada voz activa un Vibrato o Trémolo independiente.

### 6.2.2. FUN también conocido como Función

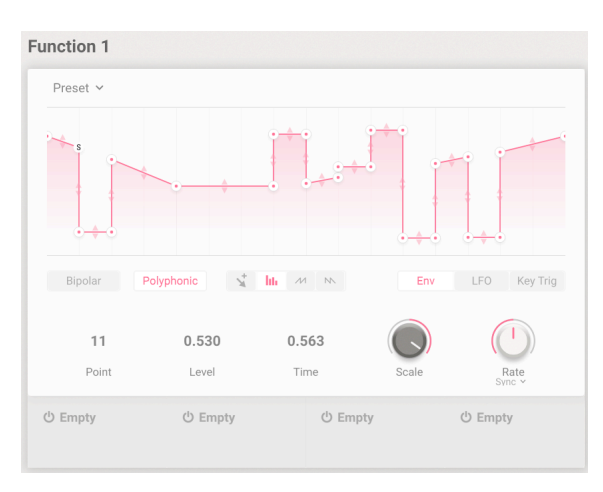

Generador de Funciones

Esta Pestaña acertadamente nombrada nos ofrece un Generador de Funciones multisegmento de envolvente y LFO, con puntos de interrupción totalmente ajustables. El eje X del punto representa el tiempo mientras que el eje Y es la cantidad de modulación. Puede usar el Modo de Dibujo para usar formas como Rampa o Diente de Sierra, o ser realmente creativo y dibujar el suyo propio con el gráfico. También puede guardar sus propios ajustes preestablecidos para recuperarlos fácilmente. Esta función está disponible en la parte superior izquierda de la Función, en un menú desplegable titulado "Ajuste Preestablecido".

- 1. La Pantalla Gráfica: Aquí es donde puede ver la representación visual de su Función. Esto es completamente interactivo y se puede modificar con un mouse. Use el lápiz para dibujar su forma de modulación, que se muestra a continuación. Haga clic con el botón izquierdo para agregar, haga clic derecho para eliminar puntos y use la flecha de dos puntas entre los puntos para dibujar una curva, logarítmica o exponencial. Utilice Punto, Nivel y Tiempo para ajustar con precisión cada uno de los 22 puntos.
- 2. Herramientas de Dibujo:
	- Libre: Agrega un solo punto de interrupción; arrastrarlo lo mueve.
	- Línea: Crea múltiples puntos de interrupción con líneas rectas entre ellos.
	- Rampa: Crea múltiples puntos de ruptura en forma de sierra ascendente.
	- Diente de Sierra: Crea múltiples puntos de ruptura en forma de sierra descendente.
- Punto: Use esto para seleccionar un punto de interrupción, ua sea arrastrando hacia arriba o hacia abajo en el número de Punto o seleccione el punto en la pantalla gráfica.
- Nivel: Mueve el punto de ruptura seleccionado a lo largo del eje Y.
- Tiempo: Mueve el punto de interrupción seleccionado a lo largo del eje X.
- 3. Modos de Reproducción:
	- Env: La Función reproduce su ciclo una vez cuando se presiona una tecla. Puede agregar un Punto de Sostenido haciendo doble clic en un punto existente. Al reproducir legato, la Función no se vuelve a activar, por ejemplo, cuando se mantiene 1 voz y se reproduce otra.
	- LFO: La Función se reproduce constantemente, volviendo al principio cuando llega al final.
	- Activación de Tecla: La Función se reproduce constantemente pero vuelve al comienzo de su ciclo cada vez que se presiona una tecla.
- Escala: Escala el nivel de salida general de la Función en ambos destinos.
- Velocidad: El mando ajusta la velocidad de la Función.
	- Sincronización de Velocidad: Establecido en Hz, la Función corre libremente. Establecido en Binario, Tripletes o Punteado, la velocidad se sincroniza con el tempo maestro.
- Bipolar: Cuando está activada, la función envía valores de salida positivos u negativos.
- Polifónico: Cuando está activo, cada voz de polifonía obtiene su propio ciclo de función. Esta opción no está disponible en el modo LFO (Funcionamiento Libre).

Debajo de cada una de las dos Funciones, encontrará cuatro ranuras de destino asignables.

### 6.2.3. RND también conocido como Aleatorio

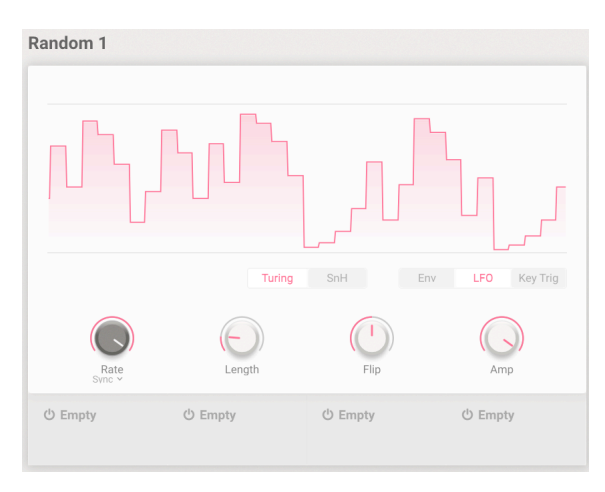

Generador Aleatorio

Si pensaba que las Funciones podrían volverse locas, las dos fuentes de modulación aleatoria hacen exactamente lo que su nombre indica: Crean fluctuaciones aleatorias en la salida de modulación. Cada Aleatorizador funciona como uno de dos tipos: Turing, llamado así por el matemático descifrador de códigos Alan Turing, este modo crea un caos controlado o el familiar Muestra-y-Retención, algunos controles cambian según la opción seleccionada.

Comunes tanto para Turing como para Muestra y Retención(SnH) son:

- Polifónico: Cuando está activo, cada voz de polifonía obtiene su propio ciclo Aleatorio. Esta opción no está disponible en el modo LFO (Funcionamiento Libre).
- Velocidad: Establece la velocidad del aleatorizador.
	- Sincronización de Velocidad: El menú desplegable establece si el aleatorizador se ejecuta libremente en Hz o se sincroniza con el tempo de acuerdo con valores binarios, tripletes o punteados.
- Amp: Establece la salida de modulación general del Aleatorizador.
- Modo Turing (botón de radio):
	- Longitud: Establece la duración de la secuencia de picos de modulación.
	- Invertir: Ajusta la probabilidad de que se inviertan los picos de modulación.
- Modo SnH (botón de radio):
	- Suave: Suaviza las transiciones entre los picos de modulación. En cero, verá una serie de ondas cuadradas irregulares.
- Modos de Reproducción (botones de radio):
	- Env: El Aleatorizador reproduce su ciclo una vez cuando se presiona una tecla u otro disparador. Aleatorio no se vuelve a activar si se toca legato, incluso si se toca polifónico, solo para Turing.
	- LFO: El Aleatorizador se reproduce constantemente, volviendo al principio cuando llega al final.
	- Activación de Tecla: El Aleatorizador se reproduce constantemente, pero vuelve a comenzar su ciclo cada vez que se presiona una tecla. En el Modo "Turing", Aleatorio no se vuelve a activar si se toca legato. Incluso con el modo "Polifónico" seleccionado, si toca legato no recreará un nuevo valor aleatorio para cada voz.

Para el modo SnH, cada voz abierta volverá a activar un nuevo valor aleatorio para su propia voz

Debajo de cada uno de los dos Aleatorizadores, encontrará cuatro espacios de destino asignables.

### 6.2.4. TECLAS

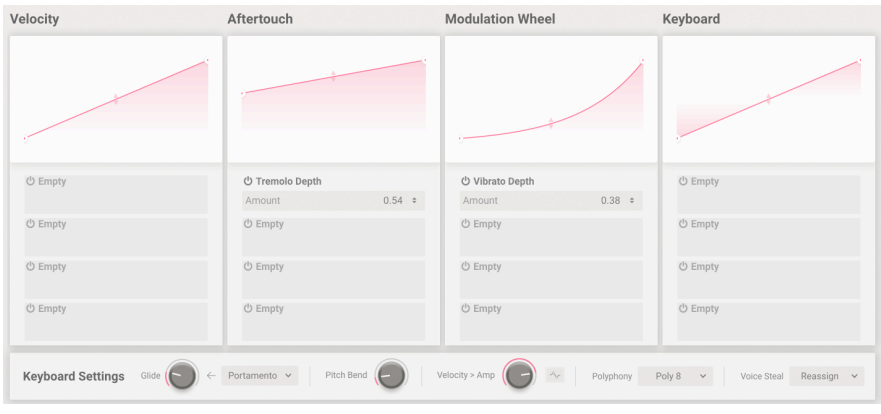

Teclado

La pestaña final en la sección de modulación devuelve la modulación al instrumentista. Junto con las Teclas, la Velocidad, el Aftertouch, el Tono y la Rueda de Modulación, todas son fuentes de modulación asignables dentro de Augmented VOICES. Esta página le permite crear curvas personalizadas para la forma en que responden. Las curvas se ajustan como con las Funciones, solo que son más simples y tienen un máximo de cuatro puntos de interrupción cada una. Por ejemplo, puede usar la Velocidad para hacer que el sonido sea más brillante, el Aftertouch para agregar vibrato y el Seguimiento del Teclado para Transformar el sonido entre las Capas A y B.

- Velocidad: Da forma a la salida en respuesta a la velocidad de reproducción.
- Aftertouch: Da forma a la salida en respuesta a la presión de los dedos después de la pulsación inicial de la tecla. Tenga en cuenta que no todos los teclados detectan el Aftertouch.
- Rueda de Modulación: Salida de formas según la posición de la rueda.
- Teclado: Da forma a la salida según la posición de la nota (baja o alta) en el teclado.

Debajo de cada uno de estos cuatro moduladores de teclado, encontrará cuatro ranuras de destino asignables..

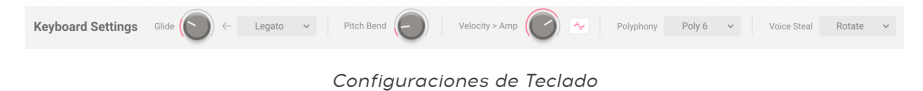

• Configuración del Teclado En la parte inferior de este panel, encontrará Configuración Global del Teclado. Estos ajustes controlan el comportamiento del teclado, la polifonía y otras funciones de interpretación importantes, como el deslizamiento del tono de una nota a la siguiente.

- Deslizamiento: Establece la cantidad de tiempo de deslizamiento entre notas.
	- Modo de Deslizamiento:
	- Portamento: El Deslizamiento siempre ocurre si la perilla de Deslizamiento está configurada por encima de cero.
	- Legato: El Deslizamiento solo ocurre con las notas tocadas sin soltar las teclas por completo.
- Inflexión de Tono: Determina el rango de inflexión de tono en semitonos.
- Velocidad > Amp: Este enrutamiento rápido mapea la velocidad directamente al volumen de salida de VCA (ambas Capas).
	- Interruptor de Curva: Cuando está activado, la curva de velocidad descrita en el Paso anterior se aplica a Velocidad > Amp.
- Polifonía: Establece un límite en el número de voces que usa Augmented VOICES, de mono a 16. También hay una opción mono legato.
- Robo de Voz: Determina cómo se reasignan las voces si se alcanza el techo de polifonía.
	- Reasignar: La voz utilizada menos recientemente se asigna a la nueva nota solo cuando es necesario.
	- Rotar: Cada nueva nota tocada activa la siguiente voz disponible incluso si no se ha alcanzado el límite de voz.

# 6.3. Arpegiador

<span id="page-58-0"></span>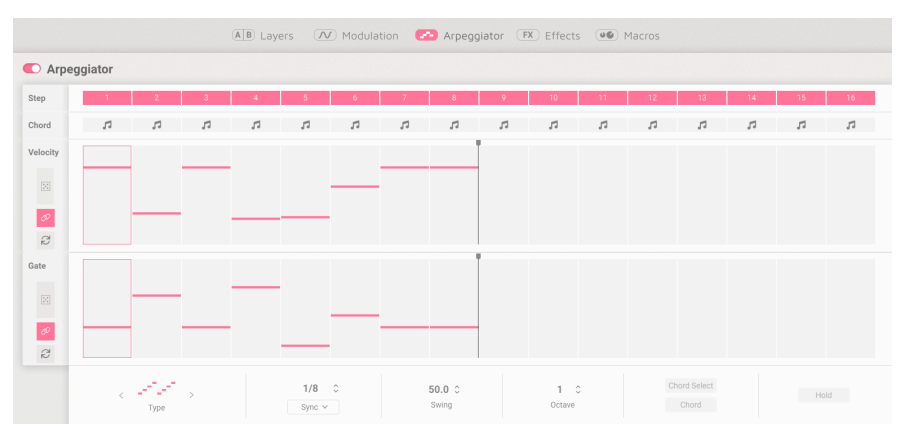

Página de Arpegiador

El arpegiador en Augmented VOICES toma el concepto de un arpegiador tradicional, reproduce una serie de notas sostenidas en un teclado en varios modos y lo amplía. Hay opciones aquí para realmente llevar el arpegiador al siguiente nivel. Mantenga presionadas sus notas y seleccione si suena como un acorde en los pasos seleccionados o seleccione un acorde completamente diferente con la opción Selección de Acorde.

<span id="page-58-1"></span>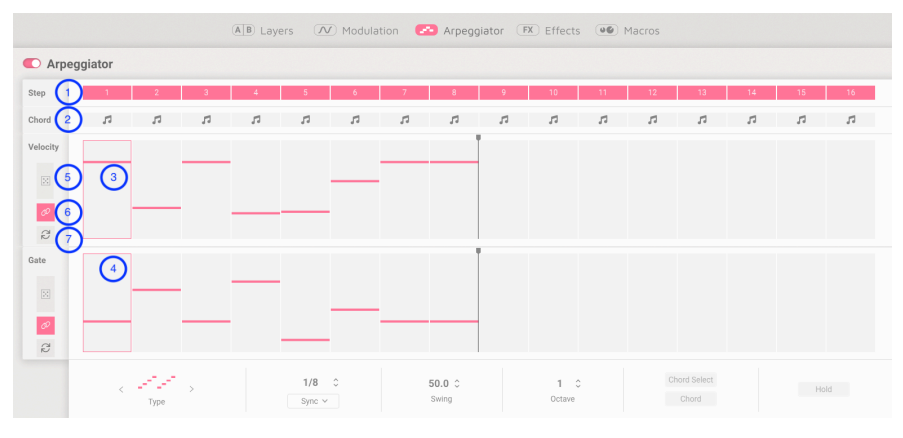

### 6.3.1. Controles de Pasos

#### Controles de Pasos

Aquí es donde toma todas las decisiones sobre cómo se comportará su Arpegiador. Seleccione hasta 16 pasos, también puede optar por omitir un paso para crear patrones interesantes, sin alterar la firma de tiempo. Simplemente haga clic en el número de paso. Ajuste la velocidad y la compuerta por paso o aleatorice estas funciones.

- 1. Paso: Elige si el paso correspondiente está activo o en silencio.
- 2. Acorde: En los pasos Seleccionados, active el acorde que está tocando o un conjunto de acordes en Selección de Acorde. Esto solo se reproducirá si el paso de velocidad está activo o dentro del rango de la secuencia.
- 3. Barras de Velocidad: Establece la velocidad de la nota que suena en cada paso.
- 4. Barras de Compuerta: Establece la duración de la nota o "ventana" para que ocurra cada Paso.

Estos ajustes se aplican a las filas Velocidad y Compuerta

- 5. 5. Aleatorizar: Agrega una variación aleatoria a Velocidad o Compuerta.
- 6. Polirritmia: Cuando está activo, Velocidad y Compuerta pueden tener diferentes longitudes de paso. Los conmutadores de Velocidad y Compuerta están vinculados.
- 7. Restablecer: Restablece la fila Velocidad o Compuerta a su estado predeterminado.

### 6.3.2. Controles de Reproducción

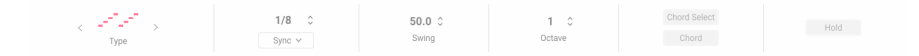

Controles de Reproducción

En la parte inferior de la página del Arpegiador, puede seleccionar cómo se reproducirán las notas seleccionadas y la configuración de pasos.

- 1. Modo: Modo de Arriba, Abajo, Exc Arriba/Abajo, Entrada Arriba/Abajo, Aleatorio o Como se Reproduce.
- 2. División: División con tipo de ritmo, swing y cantidad de octavas para su patrón.
	- Tipo de Velocidad: El menú desplegable selecciona si el Arpegiador se ejecuta libremente en modo BPM o se sincroniza con el tempo con opciones Binarias, Punteadas o Tripletes. Arrastre hacia arriba o hacia abajo para ajustar el tempo del Arpegiador o la división de sincronización.
- 3. Swing: Retrasa la segunda semicorchea en cada corchea para crear una sensación detrás del compás
- 4. Octava: Determina el rango de octava de las notas arpegiadas.
- 5. Selección de Acorde: Muestra un menú emergente donde puede elegir el acorde que desea que se reproduzca cuando Acorde está habilitado. Esto funciona independientemente de que el arpegiador esté habilitado. Seleccione entre 11 opciones preestablecidas o asigne su propio acorde personalizado.
	- Acorde: Habilite esto para usar la selección de Acordes para que se reproduzca en la barra de Acordes en [Controles de Pasos](#page-58-1) [p.54]
- 6. Retener: Como sugiere el nombre, mantiene la nota o las notas tocadas después de soltar las teclas. Esto funciona independientemente de que el arpegiador esté habilitado.

# 6.4. EFECTOS

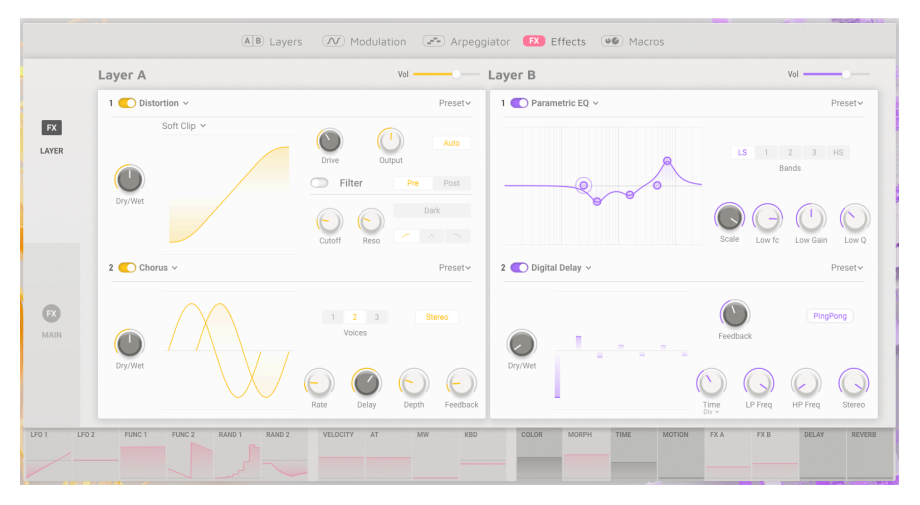

Página de Efectos

La pestaña Efectos da acceso a los controles tanto para la Capa como para los Efectos Principales. Utilice el panel lateral para seleccionar entre:

- 1: Efectos de Capa. Seleccione hasta 14 Efectos y seleccione hasta 2 Efectos por Capa.
- 2: Efectos Principales. Seleccione uno de los 3 Tipos de Retraso diferentes y 2 Reverberaciones

## 6.4.1. EFECTOS DE CAPA

Each Layer has two FX slots allowing you to insert one of 14 Effects in each slot and select up to 2 separate effects per Layer. FX A is linked to Layer A, and FX B is linked to Layer B.

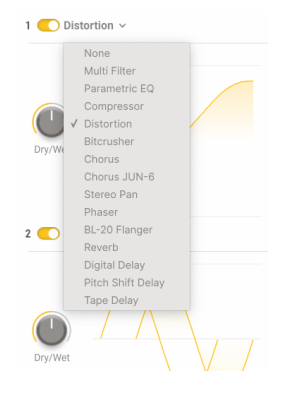

Lista de Efectos

Hay 14 efectos diferentes para elegir, tomados del catálogo de Arturia de efectos vintage cuidadosamente modelados. Independientemente del tipo de efecto que elija de la lista, podrá controlar el volumen general y habilitar/deshabilitar cada Efecto en la ranura. También puede guardar su configuración por Efecto, usando el menú desplegable de ajustes preestablecidos, en la parte superior derecha de cada Panel de Capa. Úselo en otros ajustes preestablecidos que pueda crear.

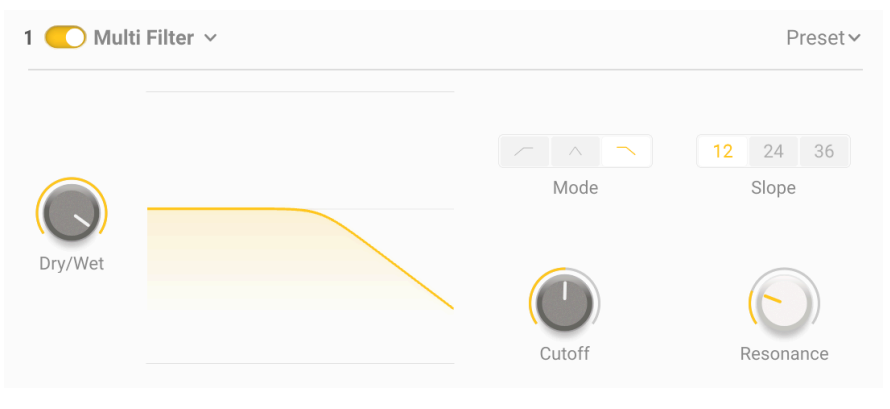

6.4.1.1. Filtro Multi

Filtro Multi-modo

Filtro Multi: Alterne entre 12/24 o 36db/oct filtro resonante de paso Bajo/Banda/Filtro de paso Alto.

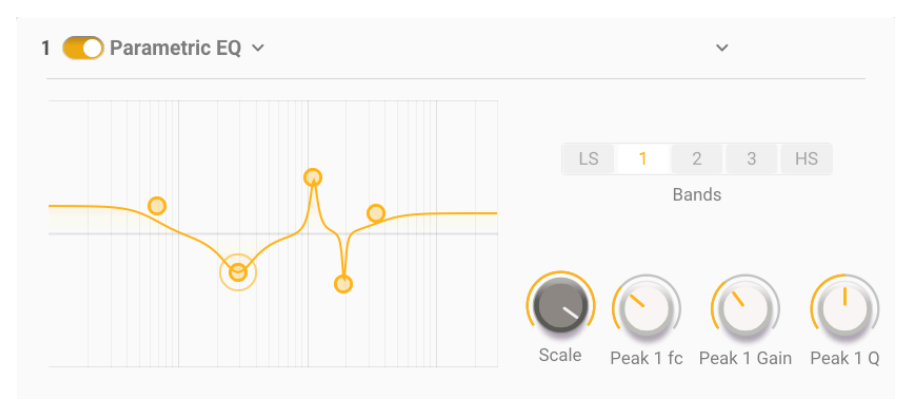

Ecualizador Paramétrico

Ecualizador Paramétrico: Presenta 5 bandas de frecuencia, un estante ajustable para bajos y altos y 3 bandas completamente paramétricas con ancho de banda ajustable o Q. También puede usar su mouse para seleccionar y cambiar configuraciones usando el punto en el gráfico.

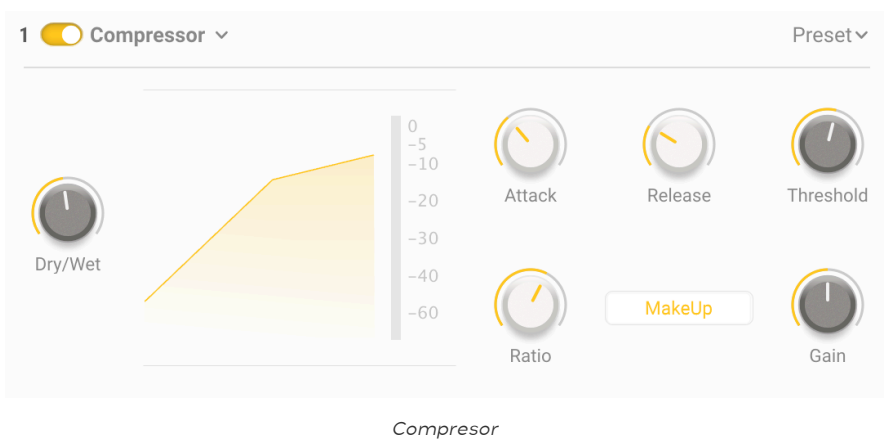

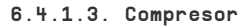

Compresor: Controle la dinámica de su sonido con esta útil herramienta. Establezca el umbral para cuando comience el procesamiento, cambie el ataque y la liberación del efecto y seleccione la cantidad de compresión con una relación conmutable desde 1: 1 hasta 100: 1

### 6.4.1.4. Distorsión

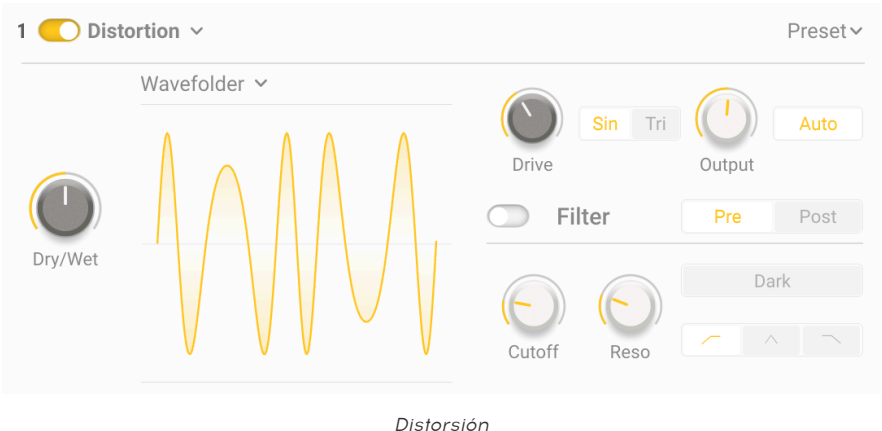

Distorsión: Caliente su sonido o destrúyalo por completo con una selección de 16 modelos de distorsión diferentes. Mejore el sonido aún más con el filtro opcional de Paso Bajo, Paso Alto o Paso de Banda.

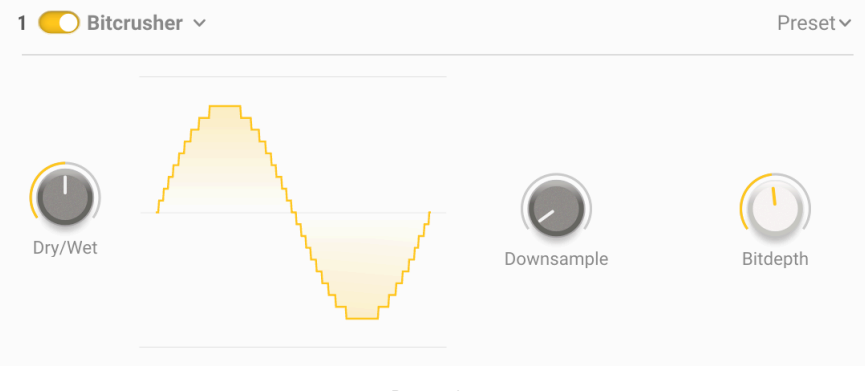

6.4.1.5. Bitcrusher

Bitcrusher

Bitcrusher: Reduzca la calidad de su sonido con este simple pero efectivo Bitcrusher. Reduce la muestra hasta 80x y cambia la profundidad de bits de 16 a 1.5 para obtener los sonidos más crujientes.

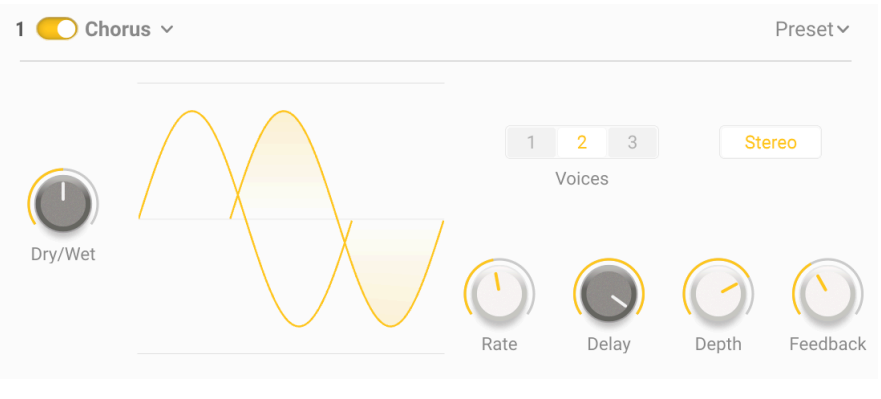

Coro Estéreo

Coro Estéreo: Dele más profundidad a su sonido con coro. ¡Agregue riqueza adicional con hasta 3 voces, use la velocidad y la profundidad para llevar su efecto de un suave oleaje a algo más cercano al vibrato! ¡Use Retraso para aumentar el tamaño y exagerar la desafinación a un remolino enfermizo y use la retroalimentación para hacer que el sonido se distorsione!

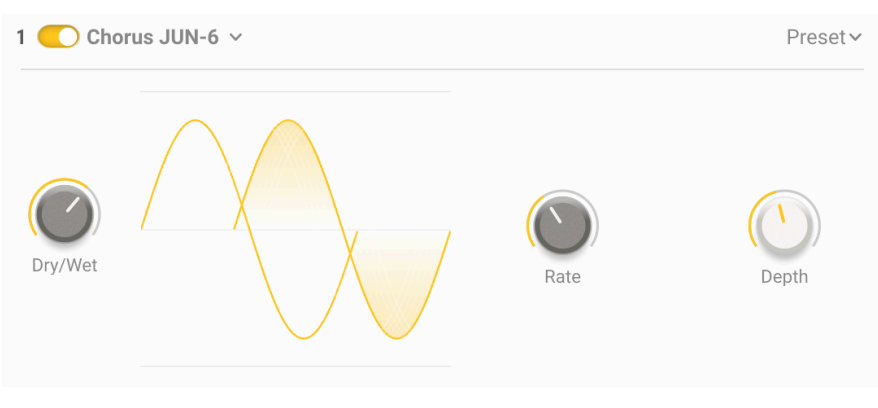

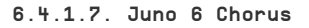

Juno 6 Chorus

Juno 6 Chorus: modelado fielmente en el codiciado módulo de coro que se encuentra en el teclado Roland Juno 6. Ajuste la Velocidad y la Profundidad para agregar este efecto de ensueño a su sonido.

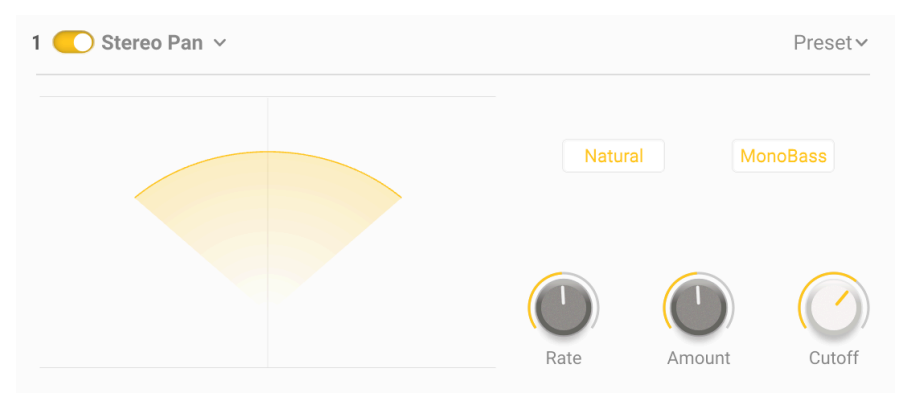

Panoramización Estéreo

Panoramización Estéreo: Utilice este efecto para panoramizar sin esfuerzo su sonido desde el altavoz izquierdo al derecho. Seleccione la cantidad de efecto, la velocidad a la que panoramiza y si desea un barrido natural o lineal. Use el interruptor monobass para habilitar un corte de paso bajo simple en el canal lateral.

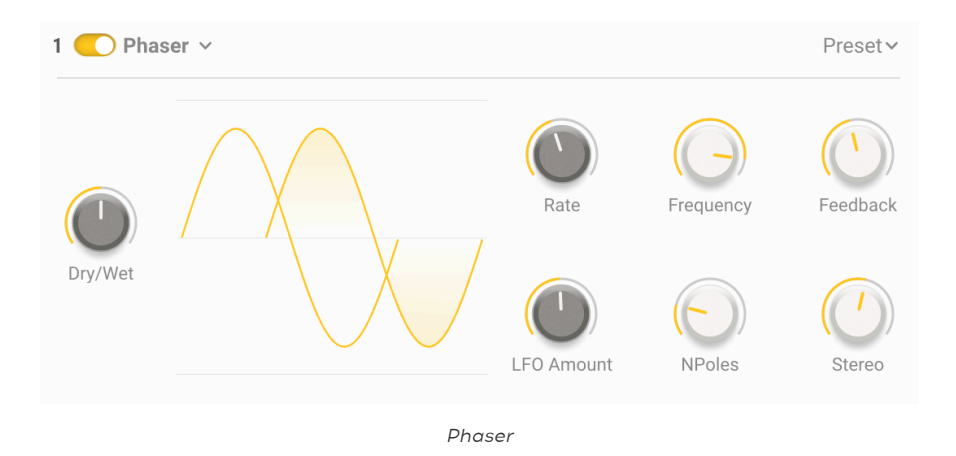

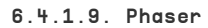

Phaser: Este efecto de modulación toma su sonido y divide su señal en dos. Se agrega un filtro de paso completo con un número asignable de polos, entre 2 y 12. Estos luego se modulan con velocidad y frecuencia con retroalimentación para crear el sonido característico de Phaser.

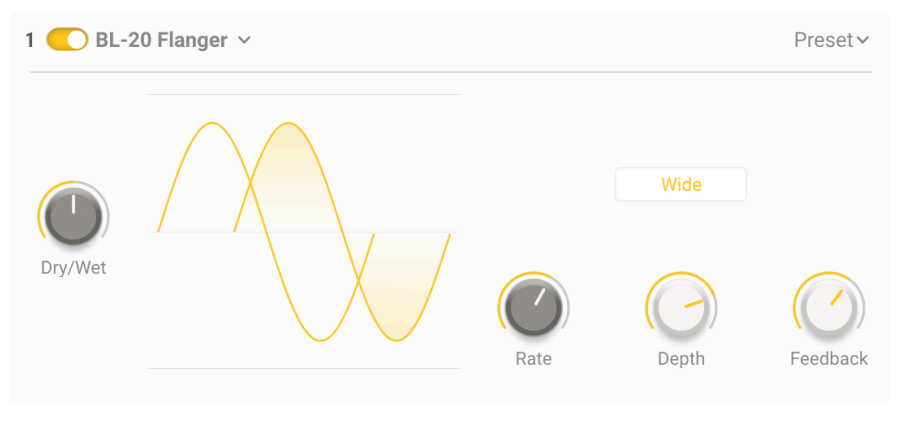

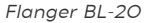

• Flanger BL20: Modelado en un Flanger raro y único de estudio, el BL20. Este efecto se logra usando una versión retrasada de su sonido y luego modulándola con un LFO. Agregue a esta retroalimentación y puede pasar de un efecto de ancho estéreo débil a una modulación compuesta fuera de este mundo en muy poco tiempo.

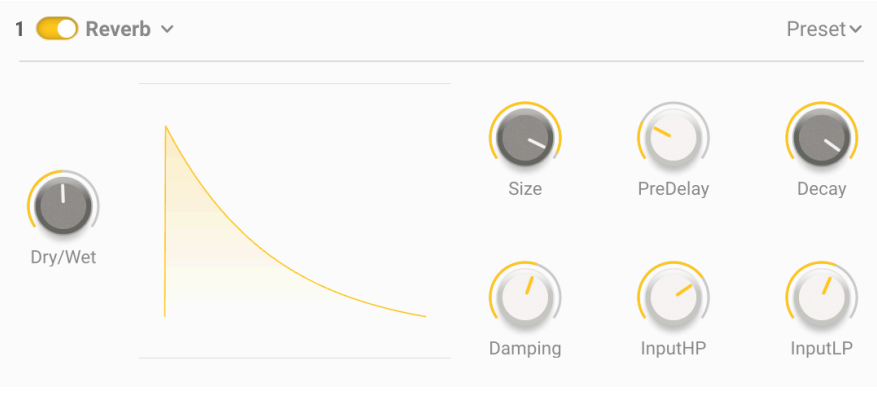

### 6.4.1.11. Reverberación

Reverberación

Reverberación: ¡Dele instantáneamente ese sonido cinematográfico a sus voces agregando reverberación! ¡Esta reverberación digital simplificada le permite recrear cualquier cosa, desde un pequeño espacio ambiental hasta un cañón!

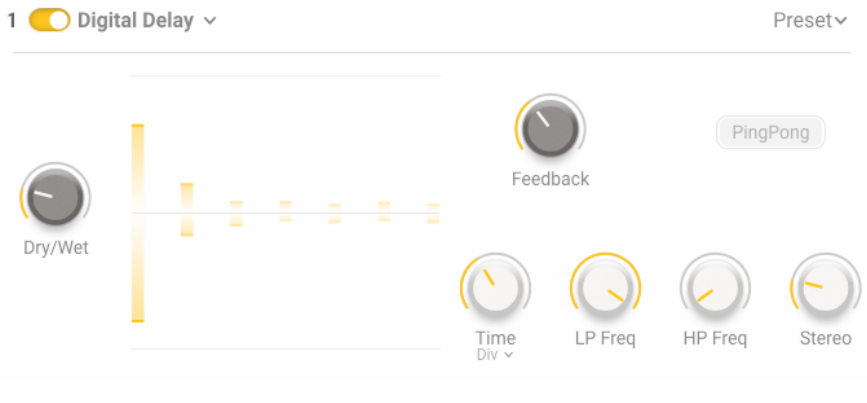

Retraso Digital

Retraso Digital: ¡Este retraso digital creativo le permitirá agregar cualquier cosa, desde un sutil eco de slapback hasta un retraso enormemente largo y podrá ver los resultados con el gráfico! Incluye un filtro de paso bajo y paso alto y la opción de seleccionar ping-pong.

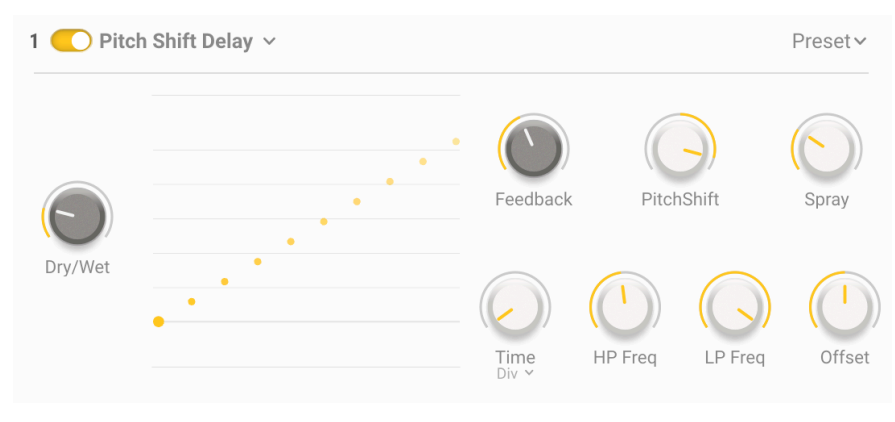

### 6.4.1.13. Retraso de Cambio de Tono

Retraso de Cambio de Tono

Retraso de Cambio de Tono: Sea muy creativo con este efecto vintage muy apreciado. Retrasa y cambia el tono de su retroalimentación - úselo sutilmente o enloquecerá con este maravilloso efecto.

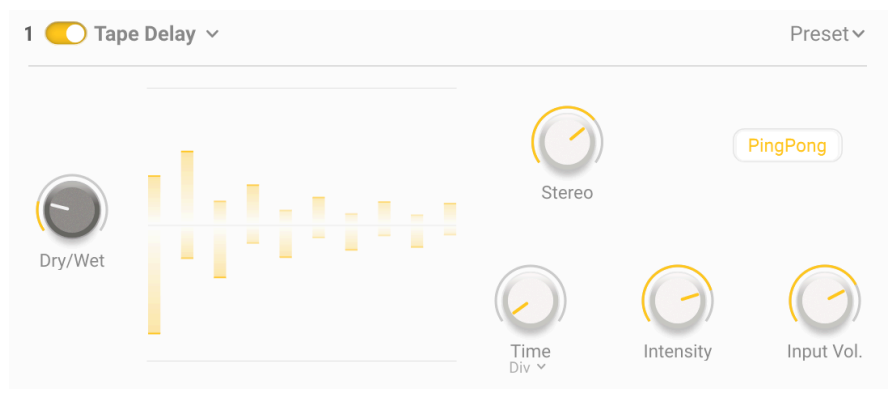

Retraso de la Cinta

Retraso de la Cinta: ¡Esta emulación de retraso de cinta auténtica rinde homenaje a los retrasos basados en cinta que cambiaron la forma en que sonaba la música para siempre! Agregue calidez a sus retrasos y una amplitud de sonido que no encontrará en ningún otro lugar.

## 6.4.2. EFECTOS PRINCIPALES

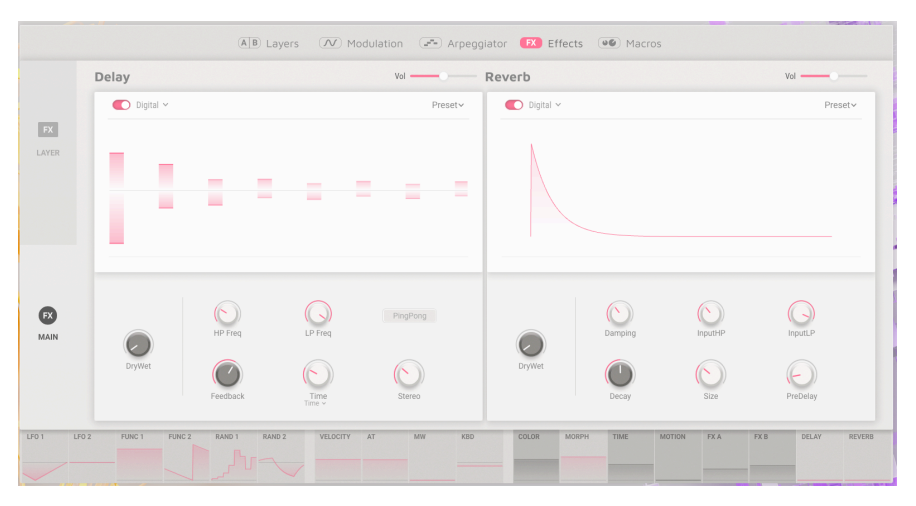

EFECTOS Principales

Los Efectos Principales son la conexión final en la cadena de audio, antes de la salida. Como son efectos maestros, afectan a ambas capas, independientemente. Aquí puede seleccionar entre Digital, Cambio de Tono o Retraso de Cinta y Digital o Reverberación de Convolución. ¡Ambos efectos tienen una gran pantalla gráfica donde puede realizar cambios con el clic de su mouse!

Todos los Efectos Principales comparten estos controles:

- Tipo: Seleccione el tipo de efecto.
- Volumen: Establece el nivel de salida general del retraso.
- Encendido/Apagado: Activa/Desactiva el efecto.
- Mezcla Seca/Húmeda: Establece la mezcla de la señal seca con el efecto.

Seleccione entre Digital, cambio de Tono o Retraso de Cinta, cuyas descripciones completas se pueden encontrar dentro de los efectos de capa. Comparten estos controles en común:

- Tiempo: Establece el tiempo de retraso.
- Sincronización de Tiempo: El menú desplegable elige si retrasar las ejecuciones libres en milisegundos o sincronizar el tempo con opciones Binarias, Tripletes y Punteadas.

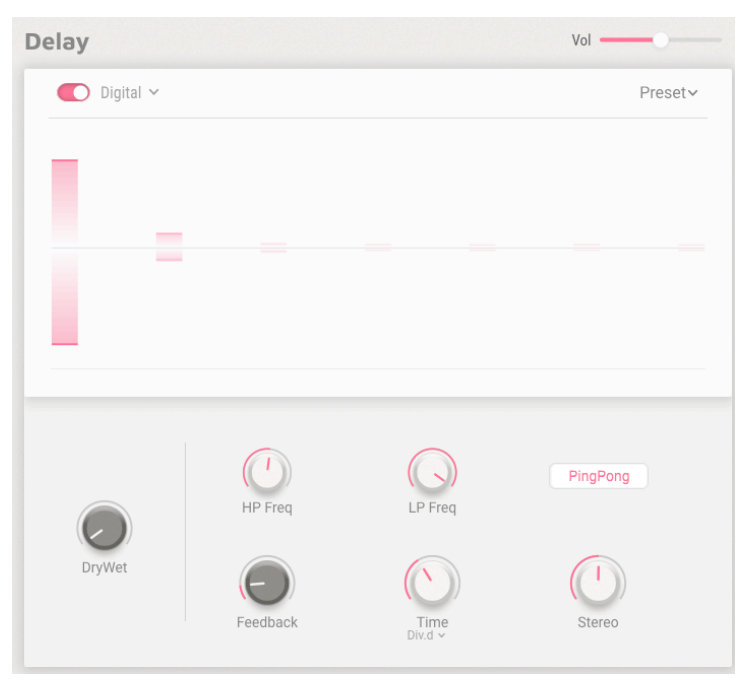

Retraso Digital

Retraso Digital: Este retraso digital creativo le permitirá agregar cualquier cosa, desde un sutil eco de slapback hasta un retraso enormemente largo.

- Frecuencia de Paso Alto (HP): Filtro de Paso Alto; corta las frecuencias bajas en la señal retrasada solamente.
- Frecuencia de Paso Bajo (LP): Filtro de Paso Bajo; corta las frecuencias altas solamente en la señal retrasada.
- Retroalimentación: Ajusta el número de repeticiones (toques) al devolver la señal retrasada al efecto.
- Estéreo: Aumenta el ancho del estéreo agregando compensaciones en el tiempo de retraso entre canales.
- PingPong: Cuando está activo, panoramiza la señal retrasada entre los canales izquierdo y derecho.

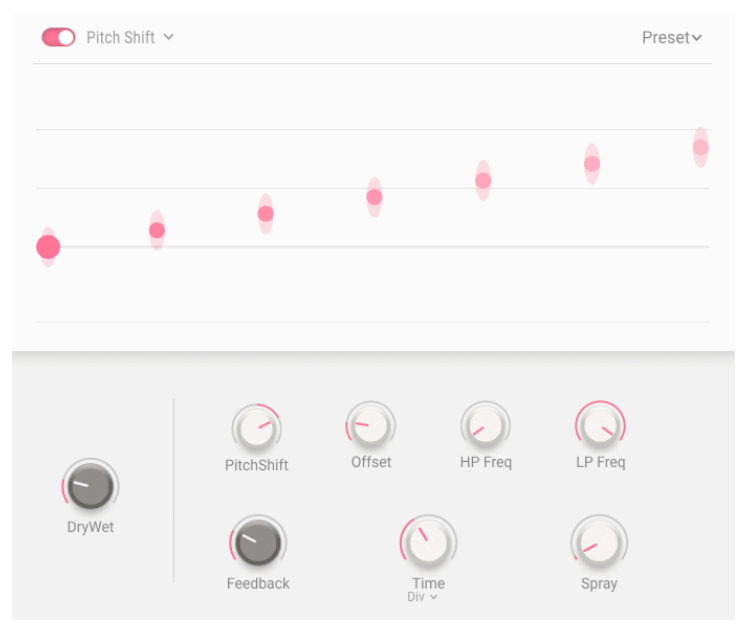

Retraso de Cambio de Tono

Retraso de Cambio de Tono: Sea muy creativo con este efecto vintage muy apreciado. Retrase y cambie el tono de sus retroalimentaciones - úselo sutilmente o enloquezca con este maravilloso efecto.

- Cambio de Tono: Establece la cantidad de cambio de tono, hacia arriba o hacia abajo.
- Compensación: Añade un desplazamiento de tono entre los canales izquierdo y derecho.
- Frecuencia de Paso Alto (HP): Filtro de paso alto; corta las frecuencias bajas en la señal retrasada solamente.
- Frecuencia de Paso Bajo (LP): Filtro de paso bajo; corta las frecuencias altas solo en la señal retrasada.
- Retroalimentación: Ajusta el número de repeticiones.
- Spray: Añade aleatoriedad a la dispersión temporal de las repeticiones, en milisegundos.
| Tape $\vee$<br>n |                    |                                                                                  | Preset~                                                                          |
|------------------|--------------------|----------------------------------------------------------------------------------|----------------------------------------------------------------------------------|
|                  | m,<br>一<br>■<br>÷. | $\overline{\phantom{a}}$<br>$\overline{\phantom{a}}$<br>$\overline{\phantom{a}}$ | $\overline{\phantom{0}}$<br>$\overline{\phantom{a}}$<br>$\overline{\phantom{0}}$ |
| DryWet           | Intensity          | Input Vol.<br>$\begin{array}{c}\text{Time} \\ \text{Div}\, \lor \end{array}$     | PingPong<br>Stereo                                                               |

Retraso de Cinta

Retraso de Cinta: ¡Esta emulación de retraso de cinta auténtica rinde homenaje a los retrasos basados en cinta que cambiaron la forma en que sonaba la música para siempre! Agregue calidez a sus retrasos y una amplitud de sonido que no encontrará en ningún otro lugar.

- Intensidad: Ajusta la retroalimentación y por lo tanto el número de repeticiones.
- Volumen de Entrada: Establece la ganancia de entrada de Tape Echo.
- PingPong: Cuando está activo, panoramiza la señal retrasada entre los canales izquierdo y derecho.
- Estéreo: Agrega amplitud estéreo a través de una pequeña compensación en los tiempos de retraso entre canales.

## 6.4.2.2. Reverberación

Agregue ese brillo especial a su sonido, con nuestra elección de reverberación digital o de convolución. Ambas buscan ubicar su sonido en un espacio acústico, cada una usando diferentes métodos.

Comparten estos controles en común:-

- Entrada de Paso Alto: Filtro de paso alto; corta las frecuencias bajas en la señal de entrada.
- Entrada de Paso Bajo: Filtro de paso bajo; corta las frecuencias altas en la señal de entrada.
- Decaimiento: Establece el tiempo que tarda la reverberación en desaparecer.
- Tamaño: Ajusta el tamaño de la sala virtual.

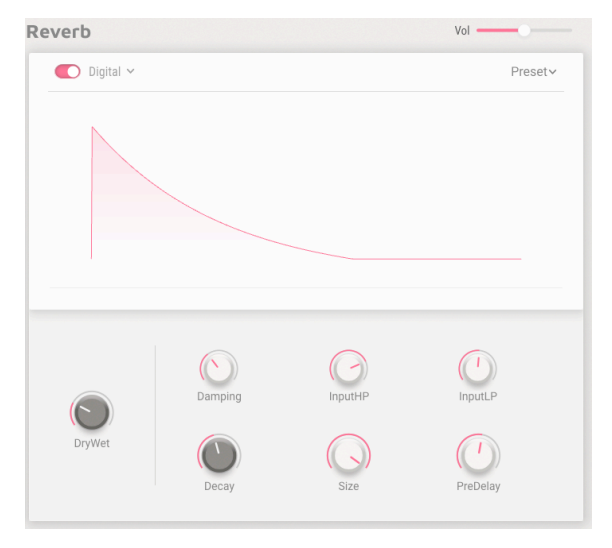

Reverberación Digital

La Reverberación Digital, en este caso Algorítmica, emula un entorno acústico mediante el uso de líneas de retraso, bucles y filtros. ¡Recrea cualquier cosa, desde un pequeño espacio ambiental hasta un cañón!

- Amortiguación: Reduce el nivel de las frecuencias altas y acorta su tiempo de caída.
- Pre-Retraso: Agrega un retraso antes de que se escuchen los primeros reflejos.

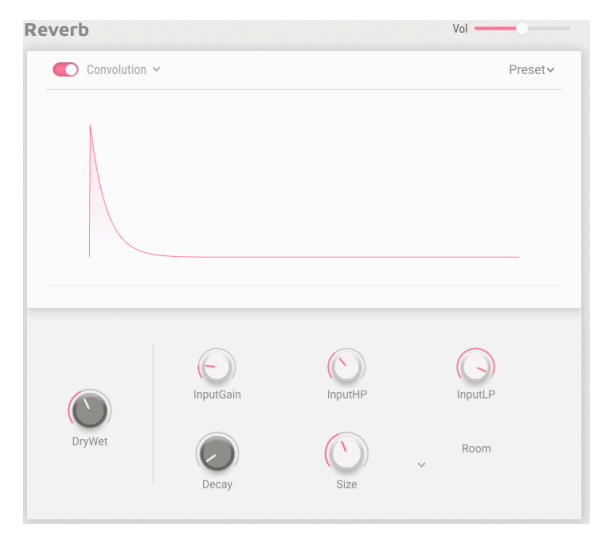

Reverberación de Convulción

La reverberación de convolución ejecuta un modelo de un espacio acústico real como un club, una iglesia o una sala de conciertos. Se basa en respuestas de impulso - grabaciones de un sonido transitorio agudo (piense en una pistola de arranque o un golpe de tambor) en esos espacios. Luego, el sonido de su instrumento reemplaza al sonido original en un proceso de procesamiento de números llamado convolución.

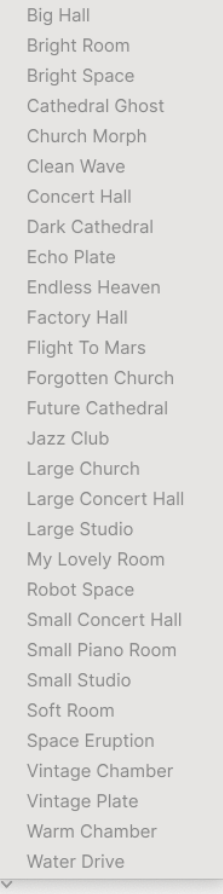

Lista de Reverberación de Convolución

Hay 29 espacios disponibles, desde la clásica iglesia y sala de conciertos hasta el vuelo más lejano a Marte o Water Drive. Seleccione su espacio, siéntese y disfrute.

- Ganancia de Entrada: Ajusta la ganancia de la señal que entra en la Reverberación de Convolución.
- Tipo de Habitación: Elige entre 29 espacios virtuales.

## 6.5. Macros

|                                                                          | AUGMENTED VOICES                                 | $\mathbb{R}$                          | Dreams From the Deep <sup>+</sup> ▲ ▼ | Advanced                                                   | Main Out $\circledR$<br>- 63<br><b>MARGINSHIP COUNTY OF A STATE</b> |  |  |
|--------------------------------------------------------------------------|--------------------------------------------------|---------------------------------------|---------------------------------------|------------------------------------------------------------|---------------------------------------------------------------------|--|--|
| A B Layers (N) Modulation (FX) Effects CO Macros                         |                                                  |                                       |                                       |                                                            |                                                                     |  |  |
|                                                                          | COLOR                                            | MORPH                                 |                                       | TIME                                                       | <b>MOTION</b>                                                       |  |  |
| $\bullet$<br>SOUND                                                       | <b>① Filter A Env Amount</b>                     | Layer A Part 1 Volume                 | (b Empty)                             | O Sampler 1 Attack                                         | <b>① LFO 2 Amp</b>                                                  |  |  |
|                                                                          | Amount 1.00 $\approx$ /                          | 1.000 $\approx$ 0.160 $\approx$ /     |                                       | Amount $0.35 \div /$                                       | 1.00 : /<br>Amount                                                  |  |  |
|                                                                          | O Filter B Cutoff                                | Layer A Part 2 Volume                 | (b Empty)                             | O Sampler 1 Release                                        | <b>ひ</b> Empty                                                      |  |  |
|                                                                          | Amount $-0.26$ $\div$ /                          | 1.000 $\circ$ 0.190 $\circ$ /         |                                       | Amount 0.17 $\approx$ /                                    |                                                                     |  |  |
|                                                                          | <b>少 Filter B Res</b>                            | Layer B Part 1 Volume                 | <b>少 Empty</b>                        | <b>む</b> Empty                                             | <b>む</b> Empty                                                      |  |  |
| ſп.<br><b>EFFECTS</b>                                                    | Amount 0.39 • /                                  | $0.152$ $\approx$ $1.000$ $\approx$ / |                                       |                                                            |                                                                     |  |  |
|                                                                          | O Filter B Env Amount                            | Layer B Part 2 Volume                 | <b>ひ</b> Empty                        | <b>① Empty</b>                                             | <b>む</b> Empty                                                      |  |  |
|                                                                          | Amount 1.00 • /                                  | $0.156$ $\circ$ 0.996 $\circ$ /       |                                       |                                                            |                                                                     |  |  |
|                                                                          | <b>少 Empty</b>                                   | <b>む</b> Empty                        | <b>⊙</b> Empty                        | <b>む</b> Empty                                             | <b>む</b> Empty                                                      |  |  |
|                                                                          | (b Empty                                         | <b><i>O</i></b> Empty                 | <b>む</b> Empty                        | <b>① Empty</b>                                             | <b>① Empty</b>                                                      |  |  |
| LFO <sub>1</sub>                                                         | FUNC <sub>1</sub><br>FUNC <sub>2</sub><br>RAND 1 | RAND <sub>2</sub><br>VELOCITY AT      | KBD<br>MW<br>COLOR                    | <b>MOTION</b><br><b>MORPH</b><br><b>TIME</b><br><b>FXA</b> | DELAY<br>FXB<br><b>REVERB</b>                                       |  |  |
| LFO <sub>2</sub>                                                         |                                                  |                                       |                                       |                                                            |                                                                     |  |  |
| <b>START</b><br>C COLOR C MORPH IN TIME O MOTION<br>$6 \equiv$<br>$14\%$ |                                                  |                                       |                                       |                                                            |                                                                     |  |  |

Pestaña de Macros

Las Macros son el corazón y el alma de Augmented VOICES, permitiéndonos configurar un control para cambiar muchos parámetros simultáneamente. Mediante la pestaña lateral podemos seleccionar entre las macros de Sonido y Efectos. Los controles para estos se presentan en la página principal de Augmented VOICES.

- Color Esta macro afecta el color y el contenido armónico del sonido. Esto significa el motor de sonido y los parámetros de filtro de cada capa. Seleccione hasta 6 destinos para cambiar la textura de su sonido.
- Morph Le permite cambiar entre la Capa A y la Capa B. Seleccione hasta 8 parámetros libremente asignables entre ambas Capas, para transformar su sonido.
- Tiempo Cambia el tiempo del ajuste preestablecido. Seleccione hasta 6 destinos para cambiar los parámetros de envolvente de cada capa.
- Movimiento Esta macro le permite agregar movimiento a su sonido. Asigne hasta 6 parámetros desde las Pestañas Modulación y Arpegiador.
- FXA Esto ajusta varios parámetros vinculados a los efectos de inserción, afectando directamente a la Capa A.
- FXB Esto ajusta varios parámetros de los efectos de inserción, afectando directamente a la Capa B.
- Retraso Sume movimiento a su sonido con retraso. Esta macro puede controlar cualquier parámetro de efecto, incluida la cantidad de mezcla seca/húmeda. Retraso es un efecto de inserción en el bus Maestro y el primer efecto de la cadena.

• Reverberación Agregue espacio a su sonido con reverberación. Esta macro puede controlar cualquier parámetro de efecto, incluida la cantidad de mezcla seca/húmeda. La Reverberación es un efecto de inserción en el bus Maestro. Reverberación sigue a Retraso en la cadena de Efectos.

Para asignar un parámetro a una Macro, haga clic en uno de los paneles de la franja visual que se encuentran en la parte inferior. Aparecerá un texto con información sobre qué parámetros puede enrutar. Estos se resaltarán en púrpura en la pestaña correspondiente, lo cual le permitirá asignarlos a la configuración seleccionada de Macro, Modulador o Teclado.

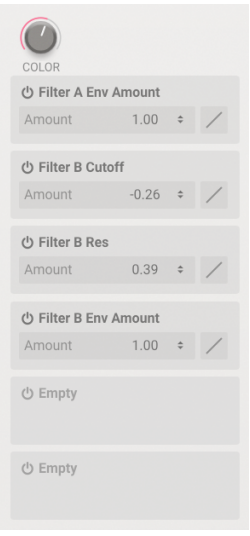

## 6.5.1. SONIDO

Ranuras de Parámetros **Asignables** 

En la página de Sonido podemos asignar hasta seis parámetros para ser controlados por el control asociado arriba, aunque la macro Morph tiene ocho. Una vez que haya seleccionado el parámetro, dentro de cada ranura tiene las siguientes configuraciones:

- Activado/Desactivado: Activa y desactiva el enrutamiento de la Macro al destino - sin eliminarlo por completo.
- Cantidad: Arrastre hacia arriba o hacia abajo en el campo numérico para establecer la cantidad del - efecto de la Macro en el destino.
- Curva: Arrastre el icono de la curva adyacente para ajustar la curva del efecto de la Macro en el destino.

Para establecer la cantidad del parámetro de la macro en un destino, mantenga el mouse sobre su cantidad numérica o el contorno luego convertirá el cursor en flechas hacia arriba/ abajo que le permitirán aumentar o disminuir el valor. Al arrastrar sobre el contorno se establece la profundidad, al igual que en el cuadro numérico descrito anteriormente.

Las Macros de Sonido pueden, a su vez, ser destinos de modulación, lo que permite una interpretación muy expresiva. La velocidad, el aftertouch, la rueda de modulación y el seguimiento del teclado son las fuentes elegibles.

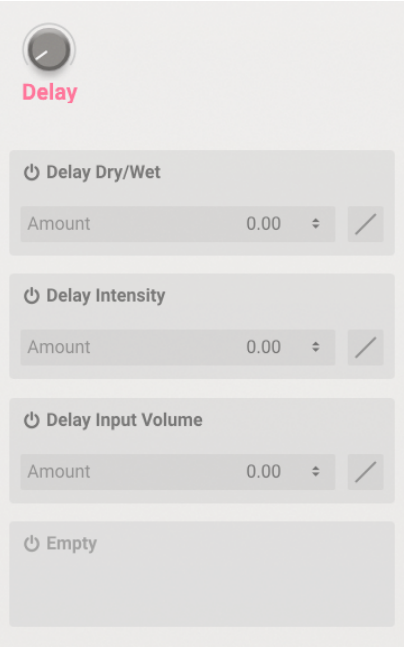

Ranuras de Parámetros Asignables

En la página de Efectos podemos asignar hasta cuatro parámetros para ser controlados por el control asociado, arriba. Una vez que haya seleccionado el parámetro, dentro de cada ranura tiene las siguientes configuraciones:

- Activado/Desactivado: Activa y desactiva el enrutamiento de la Macro al destino - sin eliminarlo por completo.
- Cantidad: Arrastre hacia arriba o hacia abajo en el campo numérico para establecer la cantidad - de efecto de la Macro en el destino.
- Curva: Arrastre el icono de la curva adyacente para ajustar la curva del efecto de la Macro en el destino.

Para establecer la cantidad del parámetro de la macro en un destino, mantenga el mouse sobre su cantidad numérica, esto luego convertirá el cursor en flechas hacia arriba/abajo que luego le permitirán aumentar o disminuir el valor.

## 7. ACUERDO DE LICENCIA DEL PROGRAMA

Como contraprestación por el pago de la tarifa del Licenciatario, que es una parte del precio que pagó, Arturia, como Licenciante, le otorga (en lo sucesivo denominado "Licenciatario") un derecho no exclusivo a utilizar esta copia del SOFTWARE.

Todos los derechos de propiedad intelectual en el Software pertenecen a Arturia SA (de aquí en adelante: "Arturia"). Arturia le permite copiar, descargar,Instalar y utilizar el software de acuerdo con los términos y condiciones del presente Acuerdo.

El producto contiene la activación del producto para la protección contra el copiado ilegal. El software OEM sólo se puede utilizar después del registro.

El acceso a Internet es necesario para el proceso de activación. Los términos y las condiciones de uso del software por usted, el usuario final, aparecen a continuación. Al instalar el software en su computadora, usted acepta estos términos y condiciones. Por favor, lea el siguiente texto cuidadosamente en su totalidad. Si Usted no aprueba estos términos y condiciones, no debe instalar este software. En este caso devuelva el producto al lugar donde lo adquirió (incluyendo todo el material escrito, El Embalaje completo e intacto, así como el hardware incluido) inmediatamente o a más tardar en un plazo de 30 días a cambio de un reembolso del precio de compra.

1. Propiedad de software Arturia conservará la propiedad total y completa del SOFTWARE grabado en Los discos adjuntos y todas las copias subsecuentes del SOFTWARE,independientemente del medio o formato en el que los discos o copias originales existan. La Licencia no es una venta del SOFTWARE original.

2. Concesión de la licencia Arturia le otorga una licencia no exclusiva para el uso del software de acuerdo con los términos y condiciones de este Acuerdo. El licenciatario no puede arrendar, prestar o sublicenciar el software. El uso del software dentro de una red es ilegal cuando exista la posibilidad de un uso múltiple y simultáneo del programa. Tiene derecho a preparar una copia de seguridad del software la cual solo será utilizada exclusivamente para fines de almacenamiento. Usted no tendrá ningún otro derecho o interés en usar el software fuera de los derechos limitados especificados en este Acuerdo. Arturia se reserva todos los derechos no expresamente concedidos.

3. Activación del Software Arturia puede utilizar una activación obligatoria del software y un registro del software OEM para el control de licencias para proteger el software contra copias ilegales. Si no acepta los términos y condiciones de este Acuerdo, el software no funcionará. En tal caso, el producto que incluye el software sólo puede ser devuelto dentro de los 30 días siguientes a la adquisición del producto. Al devolverlo una reclamación según el § 11 no se aplicará.

4. Soporte, mejoras y actualizaciones después del registro del producto Sólo puede recibir asistencia, mejoras y actualizaciones después de haber registrado el producto de manera personal. El soporte se proporciona sólo para la versión actual y para la versión anterior durante un año después de la publicación de la nueva versión. Arturia puede modificar y ajustar parcial o totalmente la naturaleza del soporte (Linea Directa, foro en el sitio web, etc.), las mejoras y las actualizaciones en cualquier momento. El registro del producto es posible durante el proceso de activación o en cualquier momento a través de Internet. En tal proceso se le pide que acepte el almacenamiento y uso de sus datos personales (nombre, dirección,Contacto, dirección de correo electrónico y datos de licencia) para los fines especificados anteriormente. Arturia también puede remitir estos datos a terceros contratados, en determinados distribuidores, con fines de apoyo y para la verificación del derecho a mejoras o actualización.

5. No Desempaquetar El software generalmente contiene una variedad de archivos diferentes que en su configuración garantizan la completa funcionalidad del software. El software puede utilizarse como un solo producto. No es necesario Utilizar o instalar todos los componentes del software. Usted no debe reorganizar componentes del software de una nueva forma y desarrollar una versión modificada del software o un nuevo producto como resultado. La configuración del Software no puede modificarse para fines de distribución, asignación o reventa.

6. Asignación de derechos Usted puede ceder todos sus derechos para usar el software a otra persona sujeto a las condiciones que (a) usted asigna a esta otra persona (i) El Presente Acuerdo y (ii) el software o hardware proporcionado con el Software, embalado o preinstalado , incluyendo todas las copias, Actualizaciones, copias de seguridad y versiones anteriores, que concedieron derecho a una actualización o actualización de este software, (b) usted no debe retener actualizaciones, copias de seguridad y versiones anteriores de este software Y (c) el receptor debe aceptar los términos y condiciones de este Acuerdo así como otras regulaciones según las cuales adquirió una licencia válida del software.Una devolución del producto por no aceptar los términos y condiciones del presente Acuerdo, por ejemplo la activación del producto, no se posible tras la cesión de derechos.

7. Mejoras y Actualizaciones Debe tener una licencia válida para la versión anterior o inferior del software para poder utilizar una mejora o actualización para el software. Al transferir esta versión anterior o inferior del software a terceros, el derecho a utilizar las mejoras o actualización del software expirará. La adquisición de una mejora o actualización no otorga en si derecho a utilizar el software. El derecho a soporte a la versión anterior o inferior del Software caduca al momento de instalar una mejora o actualización.

8. Garanti**́**a limitada Arturia garantiza que el medio físico en el que se proporciona el software está libre de defectos en materiales y mano de obra bajo un uso normal durante un período de treinta (30) días desde la fecha de compra. La factura de la licencia deberá ser evidencia de la fecha de compra. Cualquier garantía implícita en el software se limitan a los treinta (30) días desde la fecha de compra. Algunos estados no permiten limitaciones en la duración de una garantía implícita, por lo que la limitación anterior puede no aplicarse en el Concesionario en este caso. Todos los programas y materiales que lo acompañan se proporcionan "tal cual" sin garantía de ningún tipo. El riesgo total en cuanto a la calidad y el desempeño de los programas corre por su parte. En caso de que el programa resulte defectuoso, usted asume el costo total de todo el mantenimiento, reparación o corrección necesarios.

9. Soluciones La responsabilidad total de Arturia y la solución exclusiva otorgada a usted por Arturia será alguna de las siguientes opciones (a) devolución del precio de compra o (b) Reemplazo del disco que no cumple con la Garantía Limitada y Que se devuelve a Arturia con una copia de su recibo. Esta garantía limitada es nula si el fallo del software es resultado de un accidente, Abuso, modificación o aplicación incorrecta. Cualquier software de reemplazo será garantizado por el resto del período de garantía original o treinta(30) días, lo que dure más.

10. Niguna otra garantía Las garantías anteriores son en lugar de todas las demás garantías, expresadas o Implícitas, incluyendo pero no limitado a, las garantías implícitas de comerciabilidad y aptitud para un propósito particular. Ninguna comunicación oral, Información escrita o asesoramiento de Arturia, sus vendedores, distribuidores, agentes o empleados deberán crear una garantía o ampliar de ninguna forma el alcance de esta garantía limitada.

11. Exencio**́**n de responsabilidad por dan**̃**os consecuentes Ni Arturia ni cualquier otra persona involucrada en la creación, producción o entrega de este producto serán responsables de los daños directos, indirectos, consecuentes o incidentales que surjan del uso o la imposibilidad de usar este producto (incluyendo, sin limitación, daños por pérdida de beneficios comerciales, interrupción del negocio, pérdida de información comercial y similares), incluso si Arturia se informó previamente de la posibilidad de tales daños. Algunos estados no permiten limitaciones en la duración de una garantía implícita o la exclusión o limitación de daños incidentales o consecuentes, por lo que la limitación o exclusión anterior no se aplique al licenciatario en este caso. Esta garantía le da los derechos legales específicos licenciatario y el licenciatario también puede tener otros derechos que varían de un estado a otro.